## **EPSON STYLUS<sup>™</sup> CX9300F** Series

## 使用手冊**-** 適用於單機操作 **-**

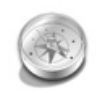

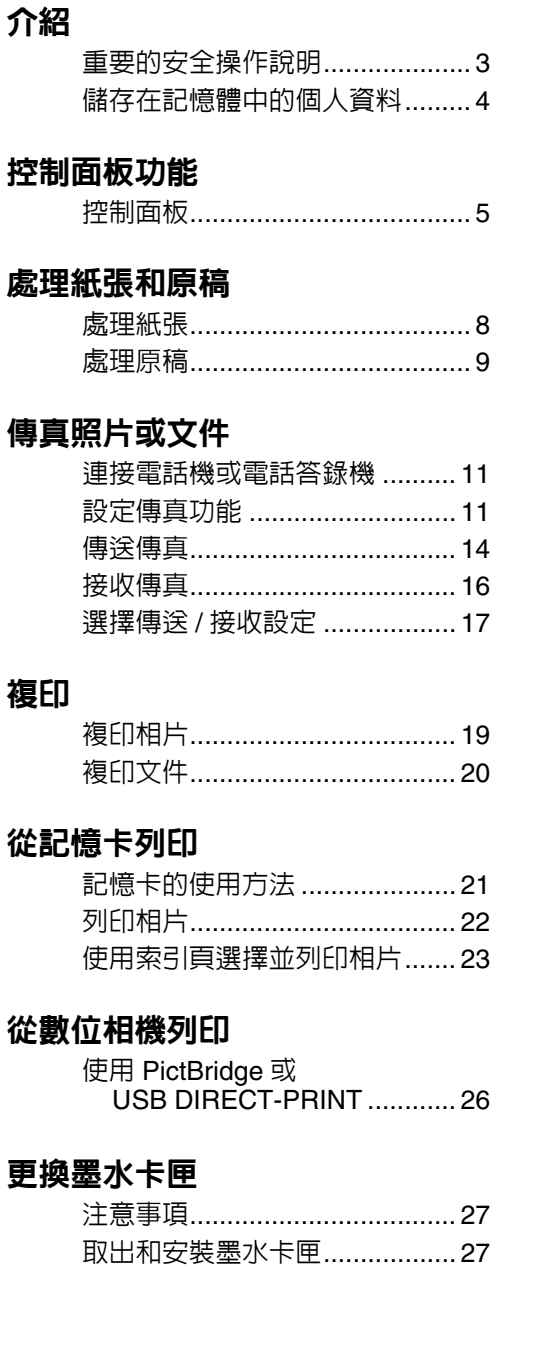

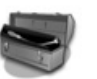

### [維護](#page-29-0)

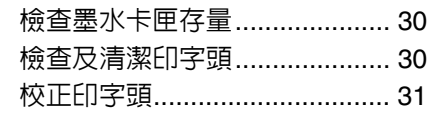

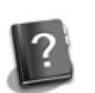

### [解決問題的方法](#page-31-0)

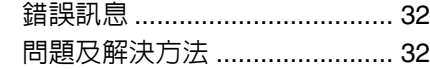

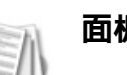

### [面板設定摘要](#page-36-0)

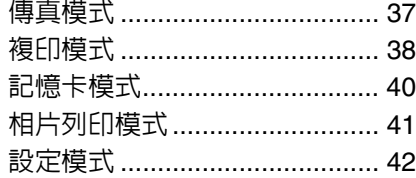

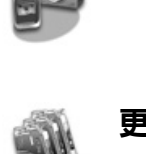

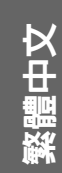

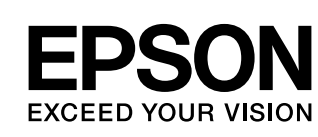

## 何處可以找到所需的資訊

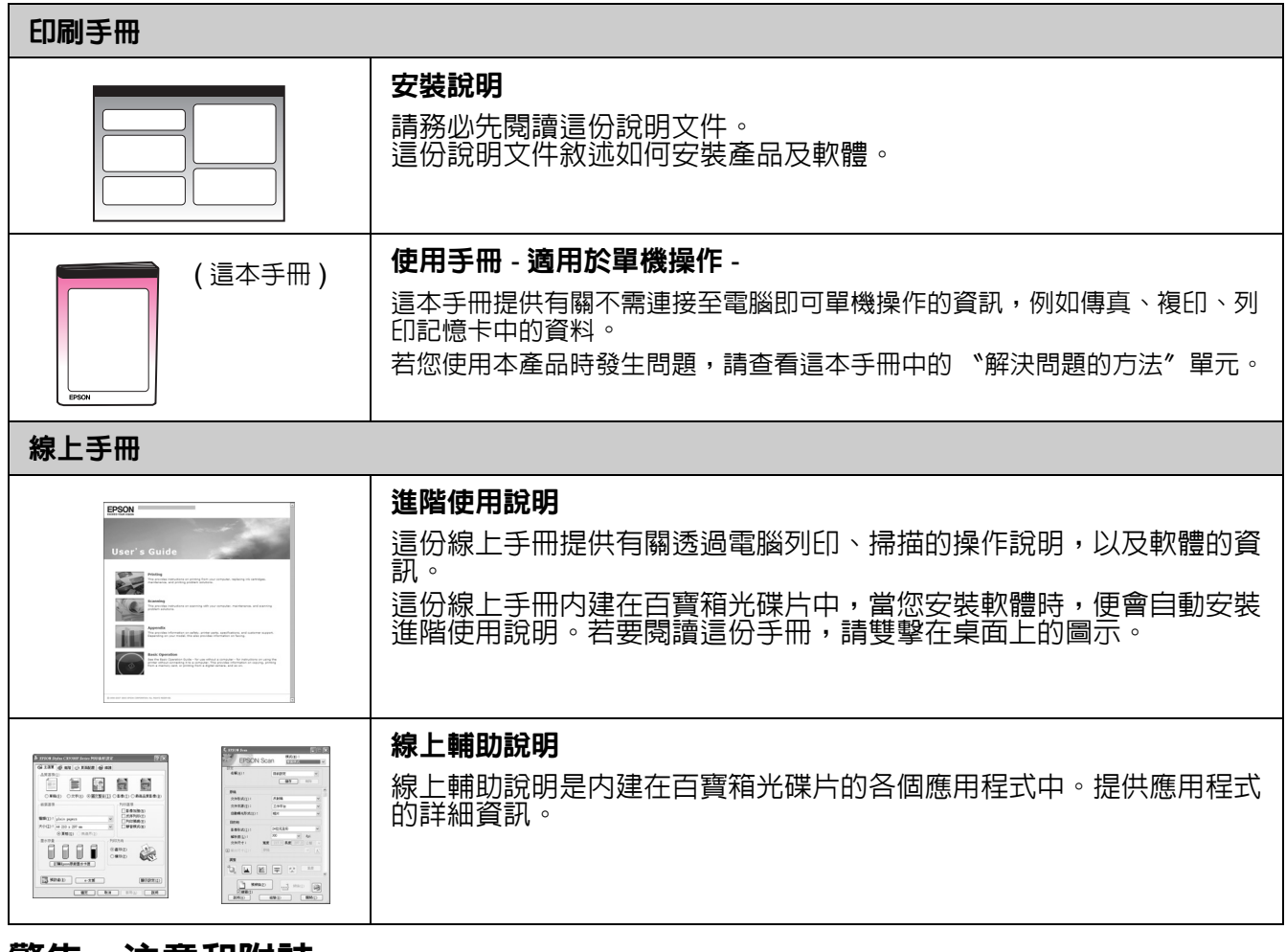

## 警告、注意和附註

當閱讀操作說明時,請遵守以下的指導方針:

**■警告**:務必小心遵守以免身體受傷。

**Q 注意:**務必遵守以免損害您的設備。

附註:包含有關本產品的重要資訊。

**提示:**包含有關使用本產品的一些提示。

### 版權注意事項

No part of this publication may be reproduced, stored in a retrieval system, or transmitted in any form or by any means, electronic, mechanical, photocopying, recording, or otherwise, without the prior written permission of Seiko Epson Corporation. The information contained herein is designed only for use with this product. Epson is not responsible for any use of this information as applied to other printers.

Neither Seiko Epson Corporation nor its affiliates shall be liable to the purchaser of this product or third parties for damages, losses, costs, or expenses incurred by the purchaser or third parties as a result of accident, misuse, or abuse of this product or unauthorized modifications, repairs, or alterations to this product, or (excluding the U.S.) failure to strictly comply with Seiko Epson Corporation's operating and maintenance instructions.

Seiko Epson Corporation shall not be liable for any damages or problems arising from the use of any options or any consumable products other than those designated as Original Epson Products or Epson Approved Products by Seiko Epson Corporation. Seiko Epson Corporation shall not be held liable for any damage resulting from electromagnetic interference that occurs from the use

of any interface cables other than those designated as Epson Approved Products by Seiko Epson Corporation.<br>EPSON<sup>®</sup> is a registered trademark and EPSON STYLUS™ and Exceed Your Vision are trademarks of Seiko Epson Corporat USB DIRECT-PRINT™ and the USB DIRECT-PRINT logo are trademarks of Seiko Epson Corporation. Copyright © 2002 Seiko Epson Corporation. All rights reserved.

DPOF™ is a trademark of CANON INC., Eastman Kodak Company, Fuji Photo Film Co., Ltd. and Matsushita Electric Industrial Co., Ltd.

SDHC<sup>™</sup> is a trademark.

Memory Stick, Memory Stick Duo, Memory Stick PRO, Memory Stick PRO Duo, MagicGate Memory Stick, MagicGate Memory Stick Duo, and Memory Stick Micro are trademarks of Sony Corporation.

xD-Picture Card™ is a trademark of Fuji Photo Film Co., Ltd.

**General Notice:** Other product names used herein are for identification purposes only and may be trademarks of their respective owners. Epson disclaims any and all rights in those marks.

## <span id="page-2-0"></span>重要的安全操作說明

使用本產品之前,請閱讀並遵守下列的安全 操作說明:

- 只使用隨機所附的電源線。使用其他的電 源線可能會造成走火或觸電。請勿將此電 源線用在其他設備。
- 確定電源線有符合當地的安全標準。
- 只使用本產品標籤上所指示的電源類型。
- 將本產品放置在靠近牆壁電源插座的地 方,以方便拔下電源插頭。
- 請避免電源線損壞或磨損。
- 請確定插入延長線中所有裝置的總安培數 沒有超過電源線的總安培數。另外,請確 定插入壁式插座中所有裝置的總安培數沒 有超過壁式插座的總安培數。
- 避免將本產品放置在溫度和溼度會急速改 變、搖晃或震動、灰塵多或陽光直射的地 方。
- 請勿堵塞或覆蓋住本產品的通風口、或開 口,或是將物體插入插槽中。
- 請將本產品放在平坦、穩固且空間大於機 身的地方。若放在傾斜或晃動的地方,本 產品將無法正常運作。並確定本產品的背 面與牆壁之間預留至少 10 公分的距離以 保持足夠的通風空間。
- 當複印、列印、或掃描時,請勿打開掃描 單元。
- 請勿觸碰產品内部的白色排線。
- 請勿在本產品上噴灑任何液體。
- 千萬不要在本產品的內部或周圍使用具有 易燃氣體的噴霧劑產品。這麼做,可能會 引起火災。
- 除非是文件中有特別說明的地方,否則請 勿企圖自行維修本產品。
- 在下列情況下,請拔下本產品的電源線並 洽詢合格的維修人員:電源線或插座損 壞;有液體進入產品;產品掉落或外殼受 損;產品無法正常運作或是性能上出現明 顯的異常。
- 當儲存或搬運本產品時,請勿將本產品傾 斜、垂直或上下顛倒置放本產品。否則可 能會導致墨水外漏。
- 當闔上掃描單元時,請小心不要夾到手 指。
- 當放置原稿時,請勿重壓工作平台。
- 請勿將原稿以外的任何東西放入自動進紙 器。

### 墨水卡匣的安全操作說明

- 將墨水卡匣放在孩童取不到之處,以免孩 童誤飲到墨水。
- 若墨水碰到皮膚,請用肥皀及清水徹底洗 淨。若墨水噴到眼睛,請立刻用清水沖 洗。若徹底沖洗過後仍感到不適或視覺有 問題,請馬上就醫。
- 若您為了日後使用而取出墨水卡匣,請妥 善保護墨孔區域以免沾染灰塵,並將其存 放在與本產品相同的環境中。請勿觸碰墨 孔、或其周圍區域。

### 電話設備的安全操作說明

當您使用電話設備時,請遵守下列基本的安 全操作說明,以降低火災、觸電和身體受傷 的風險:

- 請不要在靠近水的地方,使用本產品。
- 為避免潛在的電擊危險,請勿在雷雨期間 使用電話。
- 請不要在瓦斯外漏的地方,使用電話設 備。
- 請將這份安全操作說明放在產品附近,以 便就近參閱。

## <span id="page-3-0"></span>儲存在記憶體中的個人資 料

這台印表機可讓您將名稱和電話號碼儲存至 它的記憶體中,即便在關機後資料仍會被儲 存在記憶體中。

若您要將印表機轉送給他人,或是要處理掉 印表機時,我們建議您使用下列的步驟清除 記憶體中的資料。

## 清除記憶體中的資料

- 1. 按下 『h 設定 / Setup』鍵。
- 2. 選擇 N回復預設值設定",然後按下 『**OK**』鍵。

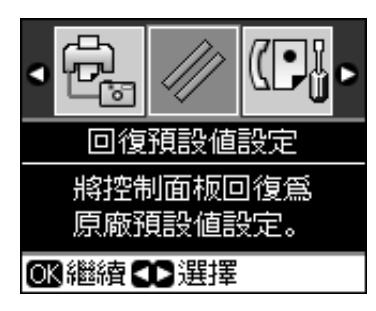

3. 選擇 <sup>、</sup>初始化全部設定<sup></sup> , 然後按下 『**OK**』鍵。

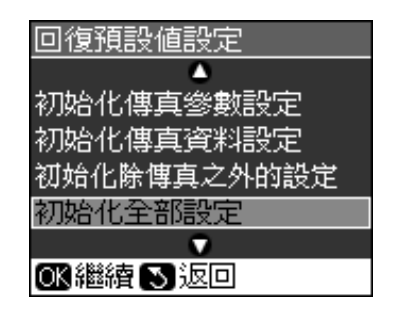

4. 選擇 〝確定〞,然後按下 『**OK**』鍵。

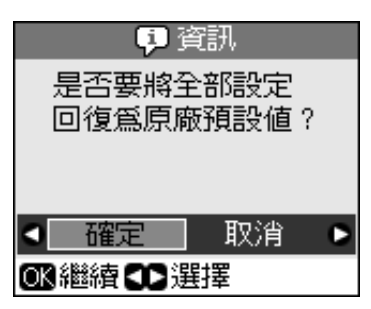

所有儲存在記憶體中的資料即被清除。

## <span id="page-4-0"></span>控制面板功能

## <span id="page-4-1"></span>控制面板

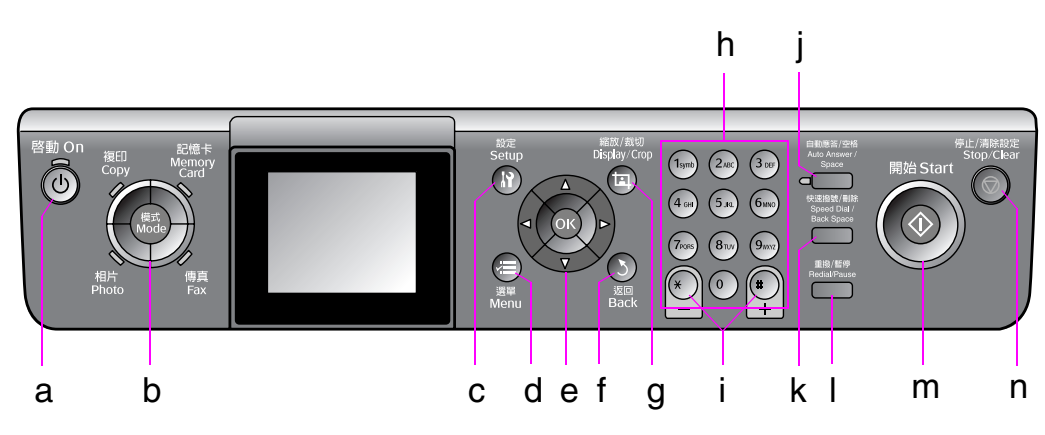

控制面板的設計,因國家不同而有所差異。

## 按鍵

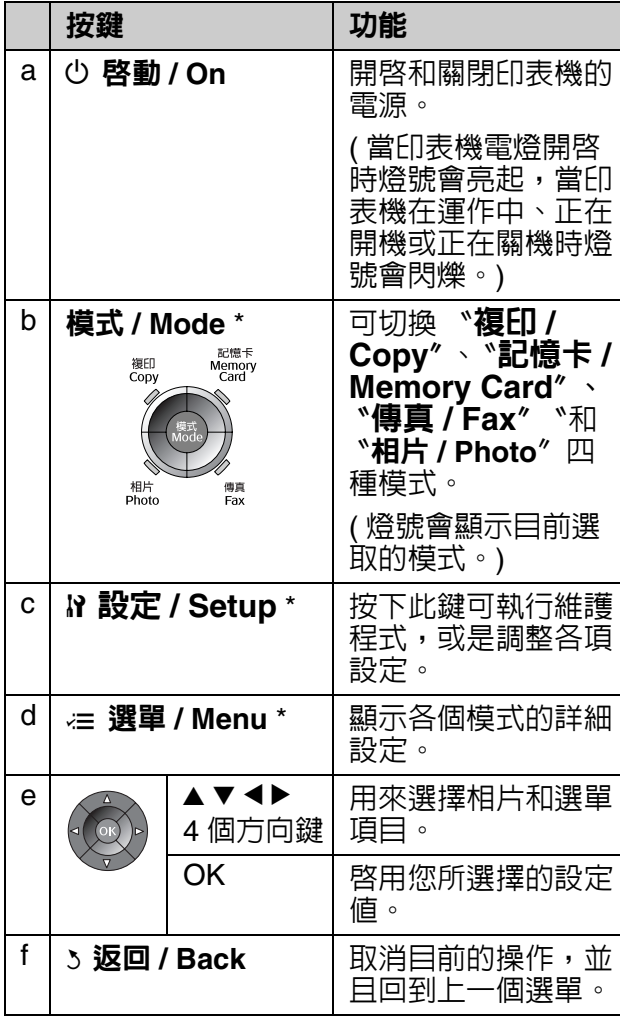

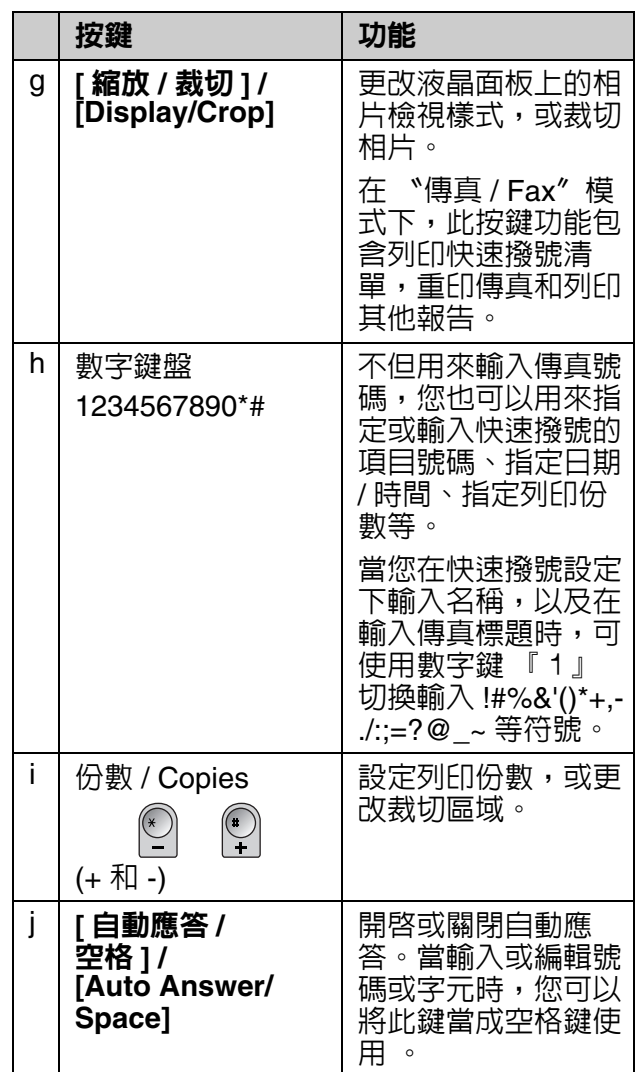

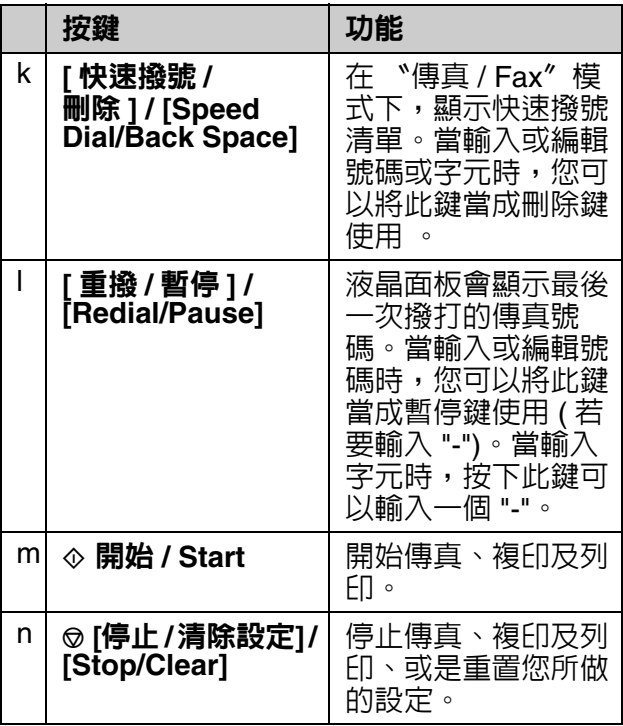

\* 有關每個模式的細項設定,請查看第 [37](#page-36-2) 頁 [〝面板設定摘要〞。](#page-36-2)

## 液晶面板

### 附註:

液晶面板上可能會出現幾個亮點或暗點,因此產 生亮度不均匀。此為正常現象,液晶面板並沒有 損壞。

## 使用液晶面板

請依照下列的步驟,選擇和更改設定選單和 液晶面板上的相片。

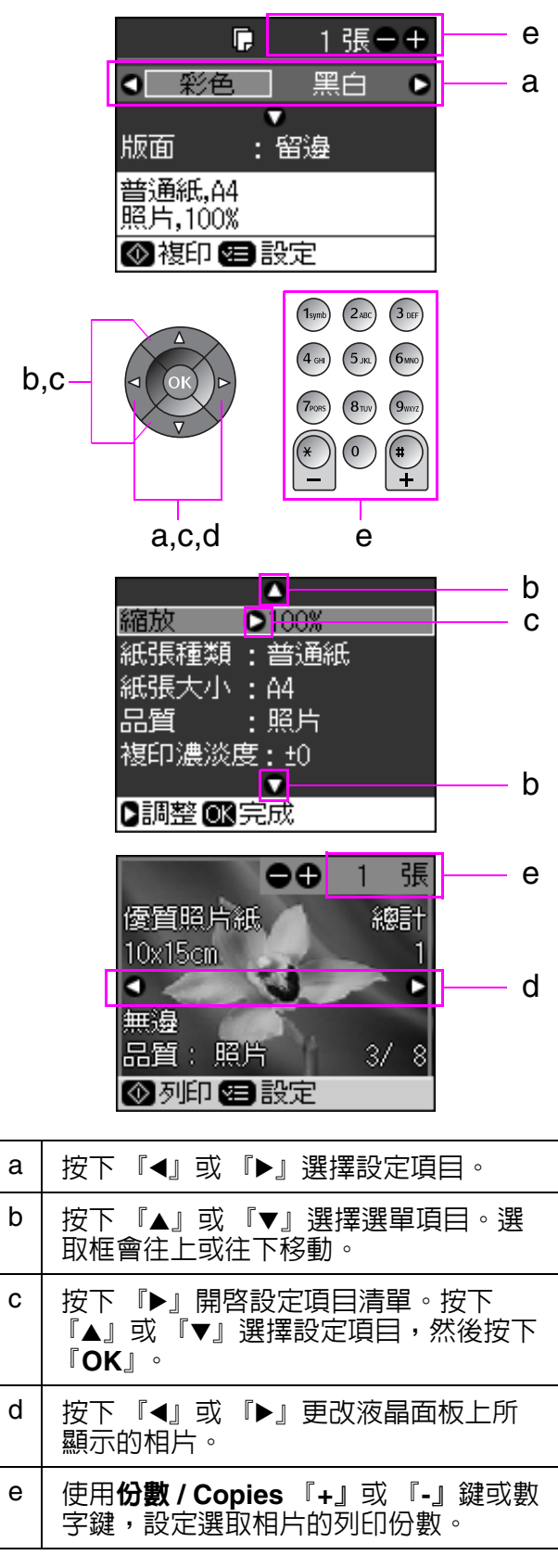

### 調整液晶面板的亮度

您可以調整液晶面板的亮度。

- 1. 按下 『F 設定 **/ Setup**』鍵,進入設定模 式。
- 2. 按下 『◀』或 『▶』鍵選擇 〝維護〞然 後按下 『**OK**』鍵。
- 3. 按下 『▲』或 『▼』鍵選擇 〝LCD 亮度 設定〞,然後按下 『**OK**』鍵。您會看到 以下的畫面。

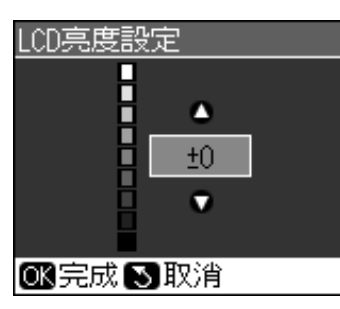

4. 按下 『▲』或 『▼』鍵調整液晶面板的 亮度,然後按下 『**OK**』鍵。

### 調整液晶面板的角度

您可依下圖所示,更改液晶面板的角度。

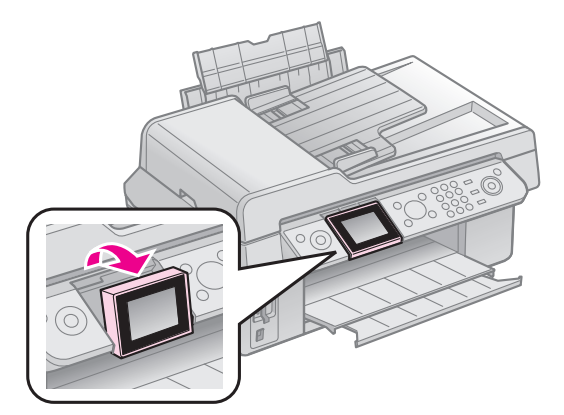

### 電源供應資訊

### 關閉電源

為避免您不小心關閉電源,當您按下 『心 啓動 / On』鍵時, 液晶面板上會顯示 〝是否要關閉印表機電源 ?〞的確認訊息。 請按下 『**OK**』鍵關閉電源。

當電源關閉後,下列儲存在印表機暫存記憶 體中的資料將會被清除。

■ 接收的傳真資料

- 〝定時傳送〞的暫存資料
- 重新傳送或重新撥號的資料

當印表機閒置很長一段時間後,日期和時間 設定會被重置而導致不正確。所以當您重新 開啟電源時,請檢查日期和時間設定。

### 電源供應失敗後自動重新啟動

當印表機在傳真就緒模式或正在列印的時 候,若電源供應失敗,則當電源重新供應 時,印表機將會自動重新啓動。

當重新啓動時,印表機會從頭到尾執行完下 列所有的程序。

- 1. 印表機會發出約兩秒的嗶聲。
- 2. 所有的 LED 燈亮起,然後會一個接著 個熄滅。
- 3. 液晶面板開啓並開始進行初始化,然後 重新啓動。

### ■警告:

當掃描單元抬起的時候,若電源供應失敗, 則在印表機重新啟動,印字頭等裝置尚未停 止動作之前,請勿將您的手伸入印表機的內 部。若您將手伸入正在運作中的印表機內 部,可能會導致受傷。

### 附註:

- ❏ 若在液晶面板開啟之前按下控制面板上的任何 按鍵,將會停止重新啟動的程序。
- □ 根據電源供應失敗發生前的狀況不同, 印表機 可能不會重新啓動。若是如此,您可以按下 『心 啓動 / On』鍵重新啓動印表機。
- □ 即使您因為更改設定使印表機不發出嗶聲,但 在此狀況下印表機仍會發出嗶聲。
- □當接收傳真時電源供應失敗,且資料尚未列印 出來的話,印表機將會印出電源關閉報告。

### 省電功能

若閒置時間超過 13 分鐘,液晶面板將會關 閉以節省能源。

按下任何一個按鍵 ( 除了『少 啓動 / On』鍵 之外 ) 液晶面板會回復至上一個狀態的畫 面。

## <span id="page-7-0"></span>處理紙張和原稿

## <span id="page-7-1"></span>處理紙張

## <span id="page-7-3"></span>選擇紙張

在列印之前,您必須選擇正確的紙張設定。 這個重要設定會決定墨水如何列印在紙張 上。

### 附註:

- ❏ 在各個國家可購買到的專用紙張將會有所不 同。
- □ 您可以在 Epson 的網站中,找到下列紙張的產 品編號。

請根據下表選擇紙張種類和設定值:

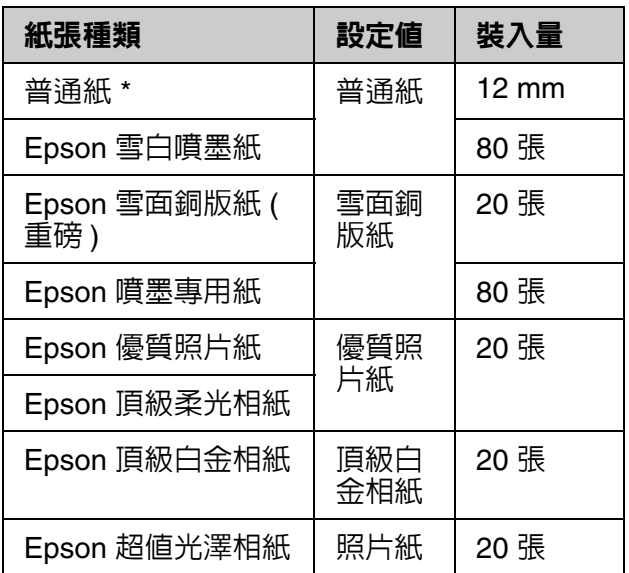

\* 您可以使用的紙張重量介於 64 至 90 g/m²。

## <span id="page-7-2"></span>放置紙張

1. 打開並拉出紙張支撐板。

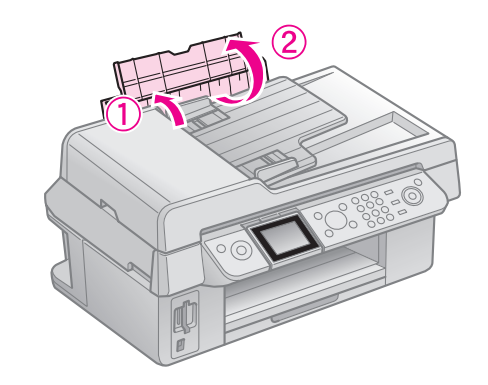

2. 打開出紙托盤和延伸出紙托盤。

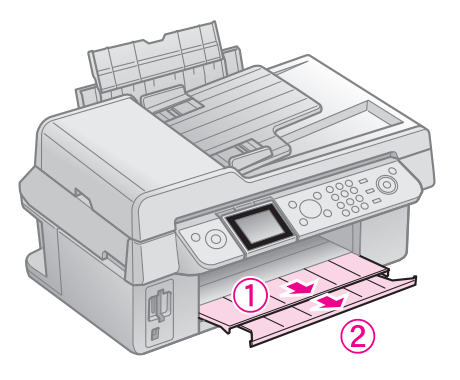

3. 打開進紙槽護蓋。將紙張邊緣定位器滑 向左側。

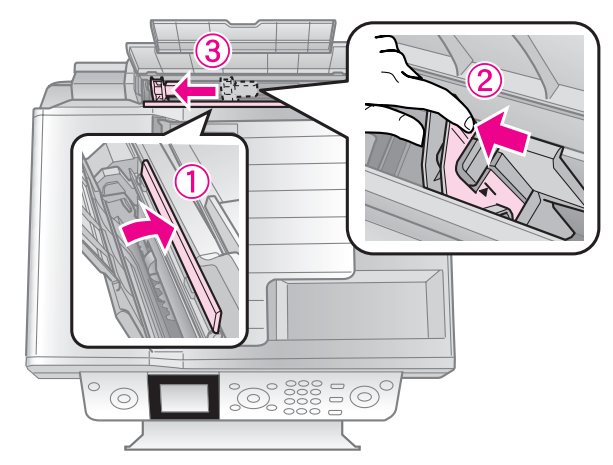

4. 不管是不是橫向列印,都由紙張較短的 那一邊放入。並將紙張的列印面朝上。

> 列印面通常比另一面 白且光滑。

5. 請將紙張放在凸出部位的後方。

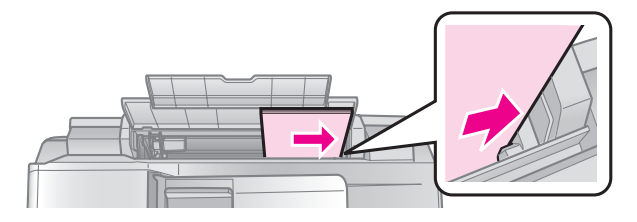

6. 將紙張邊緣定位器滑向右側,使其靠齊 紙張邊緣。請確定紙張沒有超過左側紙 張邊緣定位器內的箭頭符號。

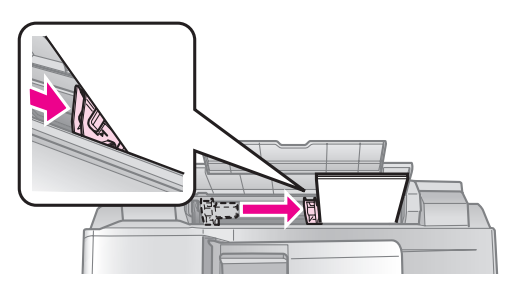

7. 闔上進紙槽護蓋。

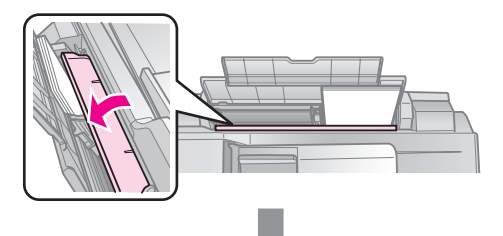

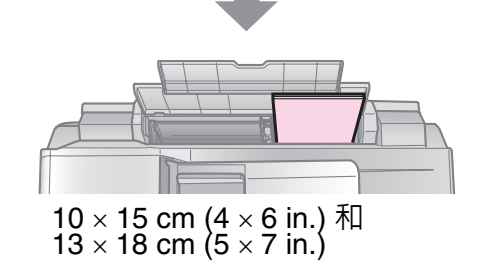

請依照相同的步驟,放置 A4 紙張。

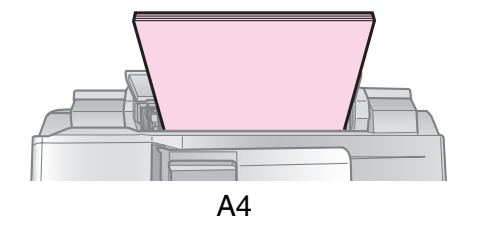

## <span id="page-8-1"></span><span id="page-8-0"></span>處理原稿

當傳真或複印時,您可以選擇將原稿放置在 工作平台或自動進紙器。

## <span id="page-8-2"></span>將原稿放置在工作平台上

1. 打開文件上蓋,並將原稿的掃描面朝下 放在工作平台上。

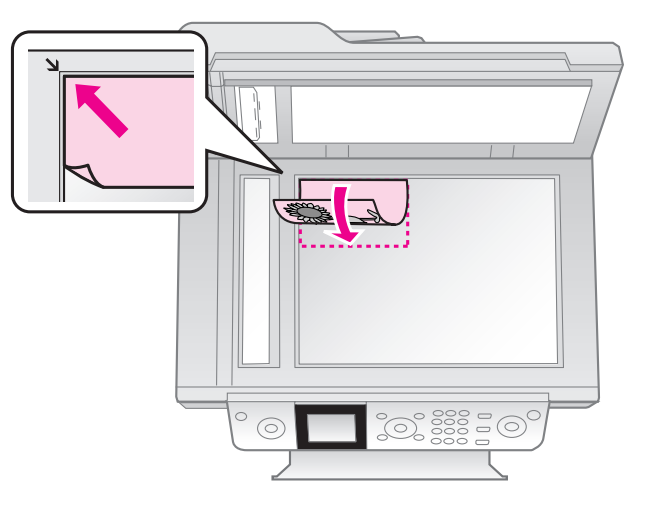

### 附註:

當複印相片時,您可以在工作平台上放置一 張以上的相片。請查看第 19 [頁 〝複印多張](#page-18-2) 相片"。

2. 請輕輕地闔上文件上蓋。

將原稿放置在自動進紙器

### 適用的原稿

自動進紙器適用的原稿如下。

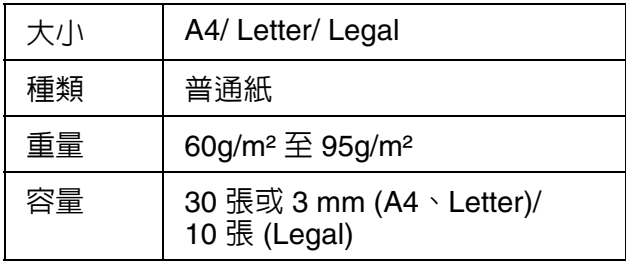

### **Q注意:**

- 請勿使用下列會導致夾紙的紙張。當您要傳真或 複印下列的紙張時,請使用工作平台。
- ❏ 使用迴紋針或訂書針等物品固定的文件。
- ❏ 文件上有黏貼膠帶或紙張。
- ❏ 相片、OHP 膠片或熱轉印紙。
- □ 表面有塗層 (料) 的紙張。
- ❏ 破損、有皺褶或有洞的紙張。

### 附註:

當您使用自動進紙器複印時,列印設定會被固定 為 〝縮放 - 100%", 〝紙張種類 - 普通紙〞以及 〝紙張大小 - A4〞。若您要複印大於 A4 的原稿, 則輸出時會被裁切掉。

### 放置原稿

### 附註:

❏ 在傳真和複印模式下,當文件被放入自動進紙 器時,在液晶面板的左上角將會顯示 ADF 圖 示 。

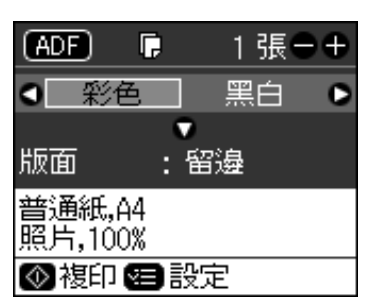

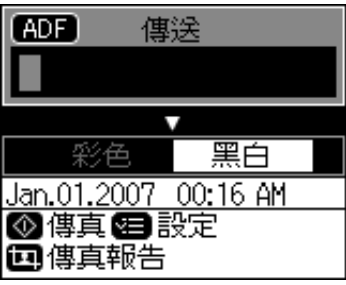

- □ 當自動進紙器和工作平台上都有放置文件時, 將會優先處理放置在自動進紙器旳文件。
- 1. 在平坦的桌面上輕敲使原稿對齊。

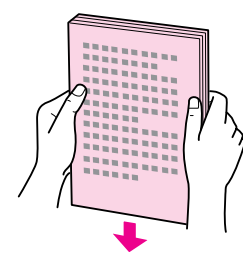

2. 將自動進紙器的紙張邊緣定位器往兩側 移開。

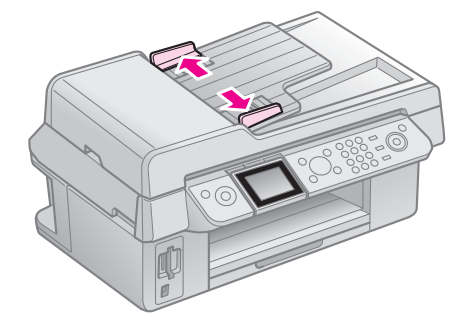

3. 將原稿的正面朝上,並由短邊放入自動 進紙器。

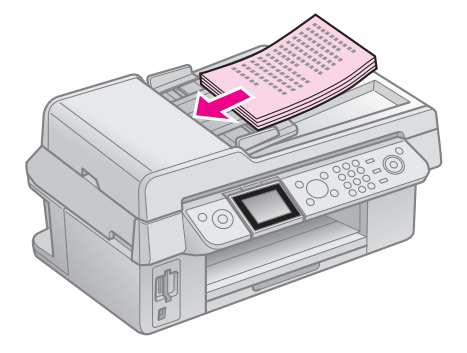

4. 移動紙張邊緣定位器,使其靠齊原稿。

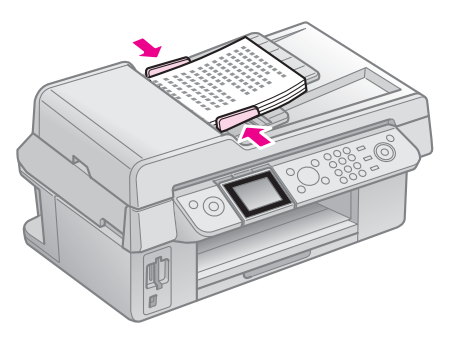

<span id="page-10-0"></span>您可以在這台機器上輸入傳真的號碼,或使 用快速撥號清單,就可以傳真照片或文件。 您可以自訂傳真標題資訊,選擇是否列印傳 真報告和設定傳送 / 接收等設定值。您也可 以將這台機器設定為自動接收傳真或是手動 接收傳真。

## <span id="page-10-1"></span>連接電話機或電話答錄機

請依照下列步驟,將電話線路連接至這台機 器,並將電話機連接至相同的電話線路,即 可接聽電話:

- 1. 將電話線插入牆壁上的電話插孔,然後 將另一端插入 〝LINE〞連接埠。
- 2. 將另一條電話線插入電話機或電話答錄 機的連接埠中。

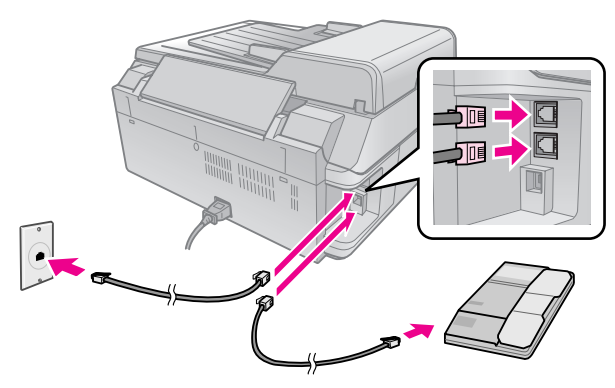

3. 再將步驟 2 的電話線另一端插入這台機 器的 〝EXT〞連接埠中。

您也可以選擇手動接收傳真 (→ 第 [16](#page-15-0) 頁 [〝接收傳真〞](#page-15-0) )。

## <span id="page-10-2"></span>設定傳真功能

在傳送或接收傳真之前,您可以先建立傳真 標題資訊、選擇傳真喜好設定和設定快速撥 號清單等。

## 檢查區域設定

使用本產品之前,您必須選擇使用此產品的 所在區域。

1. 按下 『h**? 設定 / Setup**』鍵。

### 2. 選擇 〝維護〞,然後按下 『**OK**』鍵。

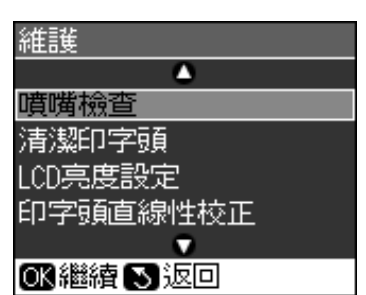

- 3. 選擇 〝國家 **/** 區域〞,然後按下 『**OK**』 鍵。
- 4. 若您需要更改區域設定,請使用 『▲』 或 『▼』鍵選擇您的區域。
- 5. 請按下 『**OK**』鍵。液晶面板上將會顯示 確認訊息。
- 6. 請選擇 『是』,然後按下 『**OK**』鍵更改 區域設定。

附註: □ 若要取消更改區域設定,請選擇 〝**否**〞再

- 按下 『**OK**』鍵。 ❏ 當您更改區域設定,傳真設定將會回復為 預設值。
- 7. 請按 『y 返回 **/ Back**』鍵,回到第一個 畫面。

## <span id="page-11-0"></span>在傳真模式下使用控制面板按 鍵

當在傳真模式下輸入要撥的號碼和字元時, 您不但可以使用數字鍵也可以使用下面的按 鍵。

### 輸入要撥的號碼

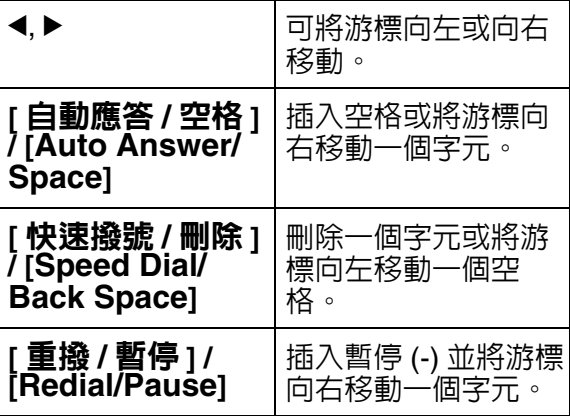

### 輸入字元

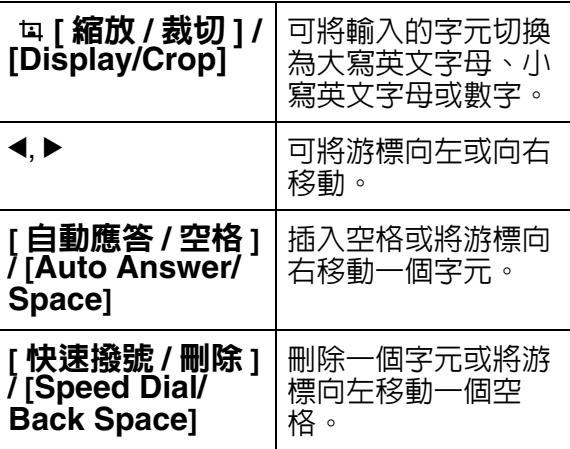

## 建立標題資訊

在傳送或接收傳真之前,您可以建立傳真標 題資訊。您可以加入電話號碼或名稱等資 訊。

## 輸入標題資訊

1. 按下 『h **設定 / Setup**』。

2. 選擇 〝傳真設定〞,然後按下 『**OK**』 鍵。

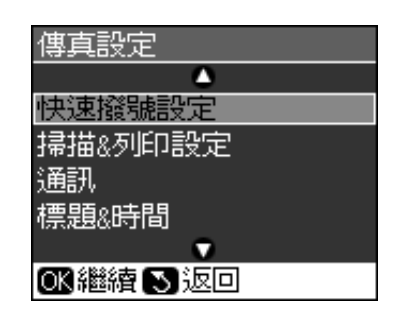

- 3. 選擇 〝標題 **&** 時間〞,然後按下 『**OK**』 鍵。
- 4. 選擇 〝傳真標題〞,然後按下 **OK**』鍵。 您將會看到標題資訊的輸入畫面。

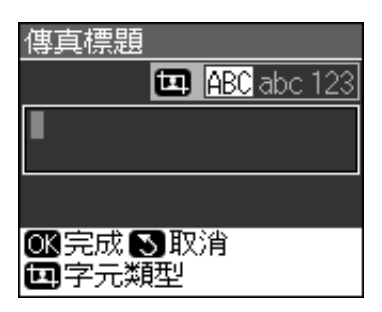

- 5. 使用數字鍵盤和控制面板上的其他按鍵, 輸入標題資訊 (→ 第 12 [頁 〝在傳真模式](#page-11-0) [下使用控制面板按鍵〞](#page-11-0) )。您最多可輸入 40 個字元。
- 6. 按下 **OK**』鍵,即回到 〝標題 **&** 時間〞 選單。

### 設定日期和時間

輸入標題資訊之後,您可以設定或更改日期 和時間設定。

1. 在 〝標題 **&** 時間〞選單中選擇 〝日期 **/** 時間",然後按下 OK』鍵。您會看到 〝日期 **/** 時間〞的設定畫面。

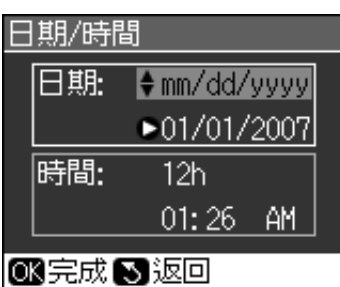

- 2. 使用 『▲』或 『▼』鍵選擇日期顯示的 樣式,然後按下 『▶』鍵。
- 3. 使用數字鍵盤更改日期。

### 附註: 若要選擇日光節約時間,請將 〝**日光節約** 時間″設定為〝開啓″。

- 4. 使用 『▲』或 『▼』鍵選擇 12 小時制或 24 小時制,然後按下 『▶』鍵。
- 5. 使用數字鍵盤更改時間。
- 6. 若您選擇 12h,請使用 『▲』或 『▼』鍵 選擇 〝AM〞或 〝PM〞。
- 7. 按下 『**OK**』鍵,即回到 〝標題 **&** 時 間〞選單。

#### 附註:

若要選擇日光節約時間,請將 〝**日光節約時** 問"設定為 、開啓"。

### 設定您的電話號碼

1. 從 〝標題&時間〞選單中選擇 〝**您的電** 話號碼〞,然後按下 『**OK**』鍵。您將看 到電話號碼的輸入畫面。

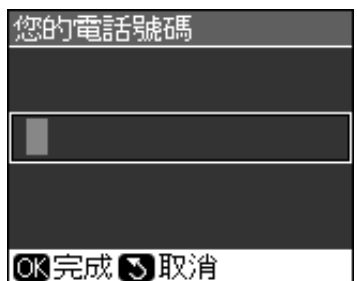

2. 使用數字鍵盤和控制面板上的其他按鍵, |輸入您的電話號碼 (➡ 第 12 [頁 〝在傳真](#page-11-0) [模式下使用控制面板按鍵〞](#page-11-0) )。您最多可 輸入 20 個字元。

### 附註:

當輸入您的電話號碼時,『\*』按鍵將不會有 作用,而 『#』按鍵可當成 『+』按鍵使用 ( 國際電話 )。

3. 按下 『OK』鍵,即回到 〝標題 **&** 時間〞 選單。

### 設定快速撥號清單

您最多可以建立 60 組傳真號碼的快速撥號 清單,方便您快速傳真。您也可以加上名稱 以便識別接收人,以及列印快速撥號清單。

### 建立新的快速撥號清單

1. 按下 『h**? 設定 / Setup**』鍵。

2. 選擇 〝傳真設定〞,然後按下 『**OK**』 鍵。

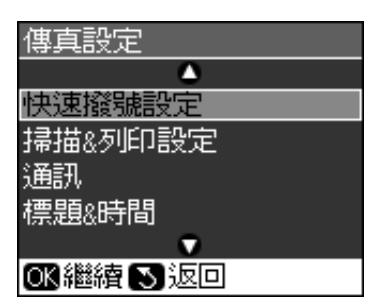

- 3. 選擇 N快速撥號設定",然後按下 『**OK**』鍵。
- 4. 選擇 〝增加項目〞,然後按下 『**OK**』 鍵。您將會看到可使用的快速撥號項目 號碼。

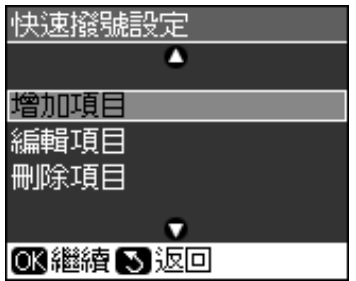

- 5. 選擇或輸入您想要登錄的快速撥號項目 號碼。您最多可以登錄 60 組。
- 6. 按下 『**OK**』鍵。
- 7. 使用數字鍵盤和控制面板上的其他按鍵, 輸入您的電話號碼 (➡ 第 12 [頁 〝在傳真](#page-11-0) [模式下使用控制面板按鍵〞](#page-11-0) )。您最多可 輸入 64 個字元。
- 8. 按下 『**OK**』鍵。
- 9. 使用數字鍵盤和控制面板上的其他按鍵, 輸入名稱以識別快速撥號項目 (➡ 第 12 [頁 〝在傳真模式下使用控制面板按鍵〞](#page-11-0) )。您最多可輸入 30 個字元。
- 10.按下 『OK』鍵, 即回到 〝快速撥號設 定〞選單。
- 11.若您想要增加其他的快速撥號項目,請 重覆步驟 4 至 10。

### 編輯快速撥號項目

1. 從 〝**快速撥號設定**〞選單中,選擇 〝**編** 輯項目〞,然後按下 『**OK**』鍵。您會看 到已登錄的快速撥號項目號碼。

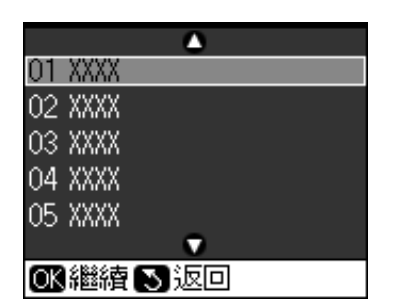

- 2. 選擇或輸入您想要編輯的快速撥號項目 號碼,然後按下 『**OK**』鍵。
- 3. 使用數字鍵盤和控制面板上的其他按鍵, 編輯電話號碼 (→ 第 12 [頁 〝在傳真模式](#page-11-0) [下使用控制面板按鍵〞](#page-11-0) )。
- 4. 按下 『**OK**』鍵。
- 5. 使用數字鍵盤和控制面板上的其他按鍵, 編輯快速撥號的名稱 (➡ 第 12 [頁 〝在傳](#page-11-0) [真模式下使用控制面板按鍵〞](#page-11-0) )。
- 6. 按下 『**OK**』鍵,即回到 〝快速撥號設 定〞選單。

### 刪除快速撥號項目

1. 從 〝**快速撥號設定**〞選單中,選擇 〝**刪** 除項目〞,然後按下 『**OK**』鍵。您會看 到已登錄的快速撥號項目號碼。

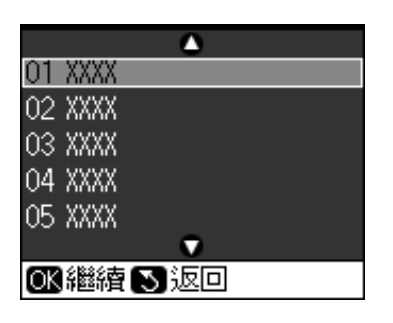

- 2. 選擇或輸入您想要刪除的快速撥號項目 號碼,然後按下 『**OK**』鍵。
- 3. 您會看到一個確認的訊息。請按下 『**OK**』鍵刪除項目,或按下 『y 返回 **/ Back**』鍵取消,並回到 〝快速撥號設 定〞選單。

## <span id="page-13-0"></span>傳送傳真

請將原稿放置在工作平台上或自動進紙器中 (& 第 9 [頁 〝處理原稿〞](#page-8-1) )。然後手動輸入傳 真號碼、重撥上一個傳真號碼,或從快速撥 號清單中選擇號碼,傳送傳真。

## <span id="page-13-1"></span>輸入或重撥傳真號碼

1. 按下 『傳真 **/ Fax**』鍵,進入傳真模式。

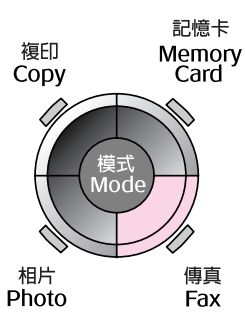

2. 使用數字鍵盤上的按鍵,輸入傳真號碼。 您最多可輸入 64 個字元。

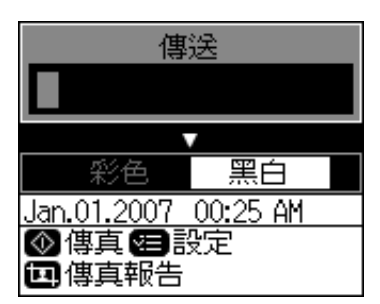

若您想要重撥最後一次撥打的傳真號碼, 請按下 『**[** 重撥 **/** 暫停 **] / [Redial/Pause]**』鍵。液晶面板上會顯示 最後一次撥打的傳真號碼。

- 3. 按下 『▼』鍵。
- 4. 選擇 "彩色"或 "黑白" 。

若您想要更改解析度或對比,請按下 『<sub>在</sub> 選單 / Menu』。您可以設定或更改 這些設定值。

您也可以設定傳送傳真的時間 (→ 第 15 [頁 〝定時傳送〞](#page-14-0) )。

- 5. 按下 『**OK**』鍵,您會看到傳送資訊畫 面。
- 6. 請按下 『◇ **開始 / Start**』鍵。

**附註:** ❏ 如果接收的傳真機只能接收黑白傳真,則 不管您選擇 〝**彩色**〞或 〝**黑白**〞,傳真 資料會自動被傳送成黑白傳真。

□ 在任何時候您只要按下 『⊗ **[ 停止 / 清除設** 定 **] / [Stop/Clear]**』鍵,即何取消傳真。

繁體中文

7. 掃描完原稿之後,液晶面板會出現以下 的訊息。(若原稿放置在自動進紙器時, 將不會出現以下的訊息。)

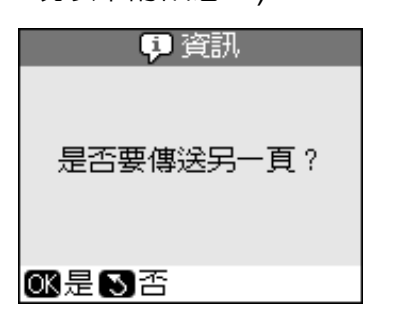

若還有文件要傳真時,請按下 『**OK**』 鍵,打開文件上蓋取出第一張原稿,將 第二張原稿放置在工作平台上並闔上文 件上蓋,然後按下 『**OK**』鍵傳真第二頁 文件。請重覆這個步驟,直到傳真完所 有的文件。

若沒有其他文件要傳真,請按下 『  **返** 回 **/ Back**』鍵。印表機會撥打傳真號碼 並傳送傳真文件 。

### 附註:

- ❏ 如果接收的傳真機忙線中,或發生其它連 線上的問題時,液晶面板上會顯示重撥資 訊的畫面,且機器將會在一分鐘後重新撥 號。請等候機器重新撥號,或是在重撥倒 數時按下 『**[** 重撥 **/** 暫停 **] / [Redial/Pause]**』鍵,立即重撥。
- ❏ 直到此時被掃描的文件將會在 20 秒之後傳 送。

### 使用快速撥號傳真

1. 按下 『傳真 **/ Fax**』鍵,進入傳真模式。

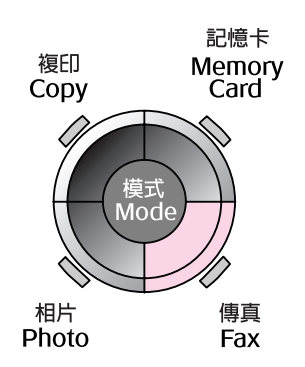

- 2. 按下 『**[** 快速撥號 **/** 刪除 **] / [Speed Dial/Back Space]**』鍵。
- 3. 選擇或輸入您要傳送的快速撥號項目號 碼,然後按下 『**OK**』鍵。

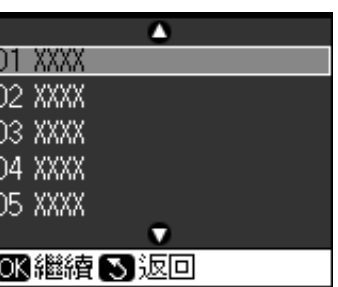

4. 重覆上一單元的步驟 3 至 7,傳送傳真。

### <span id="page-14-0"></span>定時傳送

您可以指定時間傳送傳真。

- 1. 執行 〝輸入或重撥傳真號碼〞的步驟 1 至 4 (➡ 第 14 [頁 〝輸入或重撥傳真號](#page-13-1) [碼〞](#page-13-1) )。
- 2. 按下 『 ∈ 選單 / Menu』鍵, 然後選擇 〝定時傳送〞。
- 3. 按下『▶』,再按下『▼』。
- 4. 使用數字鍵設定時間,然後按下 『**OK**』 鍵。
- 5. 再按一下 『**OK**』鍵。液晶面板上將會顯 示定時傳送的訊息。

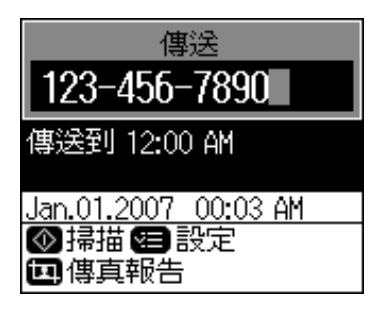

6. 按下 『**◇ 開始 / Start**』鍵。

一旦掃描後,將會在您指定的時間傳送傳 真。

### 附註:

定時傳送可設定的時間為設定時起 24 小時內。

### 使用連接的電話機傳送傳真

若這台機器有連接電話機,您可以在建立連 線之後傳送傳真資料。

- 1. 請將原稿文件或照片放置在工作平台上 (→ 第9[頁 〝處理原稿〞](#page-8-1))。
- 2. 使用連接的電話機撥打號碼,液晶面板 會出現以下的畫面。

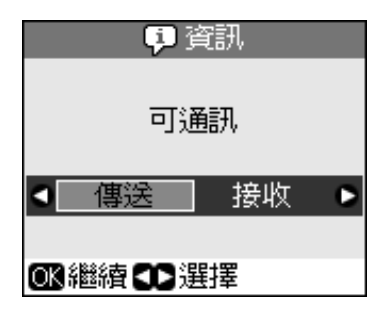

- 3. 請選擇 〝傳送〞,然後按下 『**OK**』鍵。
- 4. 選擇 〝彩色〞或 〝黑白〞。 若您想要更改解析度或對比,請按下 『<sub>在</sub>選單/Menu』。您可以設定或更改

這些設定值。 您也可以設定傳送傳真的時間 (➡ 第 15 [頁 〝定時傳送〞](#page-14-0) )。

- 5. 按下 『**OK**』鍵,您會看到傳送資訊畫 面。
- 6. 請按下 『**◇ 開始 / Start**』鍵。
- 7. 掃描完原稿之後,液晶面板會出現以下 的訊息。( 若原稿放置在自動進紙器時, 將不會出現以下的訊息。)

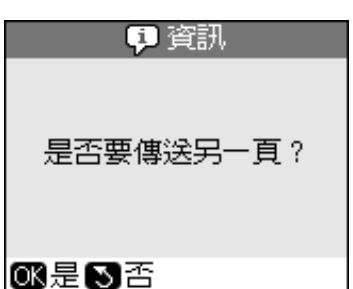

若還有文件要傳真時,請按下 『**OK**』 鍵,打開文件上蓋取出第一張原稿,將 第二張原稿放置在工作平台上並闔上文 件上蓋,然後按下 『**OK**』鍵傳真第二頁 文件。請重覆這個步驟,直到傳真完所 有的文件。

若沒有其他文件要傳真,請按下 『y 返 回 **/ Back**』鍵。印表機會撥打傳真號碼 並傳送傳真文件 。

8. 掛上電話聽筒。

附註: 在任何時候您只要按下 『⊗ **「 停止 / 清除設** 定 **] / [Stop/Clear]**』鍵,即可取消傳真。

## <span id="page-15-0"></span>接收傳真

這台機器在自動應答模式下,將會自動接收 和列印傳真。

### 選擇紙張大小

在接收傳真之前,請先確定您已放入普通 紙,並將紙張大小設定値設定為您所放入的 紙張大小。並且請確定 〝自動縮小〞設定值 已被設為您想要接收傳真的大小 (→ 第 [17](#page-16-0) 頁 〝選擇傳送 / [接收設定〞](#page-16-0) )。

### 附註:

請確定您的紙張大小設定值符合您所放入的紙張 大小。若接收的傳真頁面大於您所放入的紙張大 小,則將會根據您所選擇的 〝自動縮小〞設定 值,自動縮印在選擇的紙張大小上,或維持原稿 的大小列印在多張紙上。(→ 第 17 [頁 〝選擇傳](#page-16-0) 送 / 接收設定")。

### 切換接收模式

當連接具有答錄機功能的電話機時,您可以 設定電話機和本產品的應答時間,並且在對 方 ( 傳真或來電者 ) 回應之後建立連線。若 是傳真,您可以設定為自動接收。

- 1. 請按下 『h 設定 / Setup』鍵。
- 2. 選擇 〝傳真設定〞,然後按下 『**OK**』 鍵。
- 3. 選擇 〝通訊〞,然後按下 『**OK**』鍵。
- 4. 選擇 〝**應答鈴聲**〞,然後按下 『▶』鍵。
- 5. 設定應答前的響鈴次數,然後按下 『**OK**』鍵。
- 6. 請確定答錄機所設定的應答鈴聲次數少 於本產品的 〝應答鈴聲〞設定值。 關於設定方式,請參考電話機的相關文 件。
- 7. 請按下 『**[** 自動應答 **/** 空格 **] / [Auto Answer/Space]**』,並開啟 〝自動應答 模式〞。

例如,當本產品的 〝**應答鈴聲**″設定為 5 次 而答錄機的應答鈴聲設定為 4 次時,請依照 下列的步驟操作。

# 繁體中文

### 當第四次鈴聲響起之前接起電話,或當答錄 機在第四次鈴聲響起時應答

若對方是傳真時,將會自動連線至本產品並 開始接收傳真。

若對方是來電者,您可以正常的使用電話, 或對方可以在答錄機中留下訊息。

### 當產品連接不具答錄機功能的電話機或答錄 機功能被關閉,且鈴聲連續響五次時

本產品連接至電話線路。若對方是傳真時, 將會接收並開始列印傳真。

本產品連接至電話線路。若對方是來電者時, 仍將進入傳真模式。

附註:

- ❏ 當開始自動接收傳真,線路會由電話切換至本 產品,電話的連線會被中斷。當接收傳真時, 請放回電話聽筒並等候工作完成。
- □ 當關閉 〝自動應答模式〞時,您可以手動拿 起電話聽筒來接收傳真。(→ 第 17 [頁 〝手動](#page-16-1) [接收傳真〞](#page-16-1) )
- □ 根據所在的地區不同,〝**應答鈴聲**〞的設定 可能無效。

## <span id="page-16-1"></span>手動接收傳真

若產品有連接電話機,且自動應答模式設為 關閉時,您可以在連線建立後接收傳真資 料。

- 1. 將普通紙放入自動進紙槽。(→ 第8頁 [〝放置紙張〞](#page-7-2) )
- 2. 當電話的鈴聲響起,請拿起電話機的聽 筒。您會看到以下的畫面。

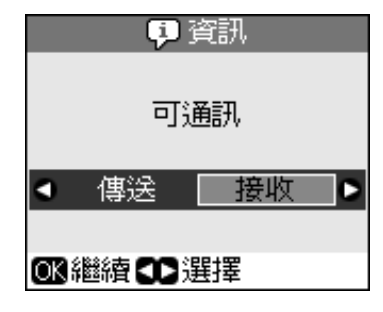

- 3. 選擇 〝接收〞,然後按下 『**OK**』。
- 4. 若您想要接收這份傳真,請按下 『◇ **開** 始 **/ Start**』。
- 5. 當您看到上一個畫面時,請掛上電話聽 筒。

## <span id="page-16-2"></span><span id="page-16-0"></span>選擇傳送 **/** 接收設定

下表為這台機器傳送和接收傳真設定的預設<br><sup>值 。</sup>

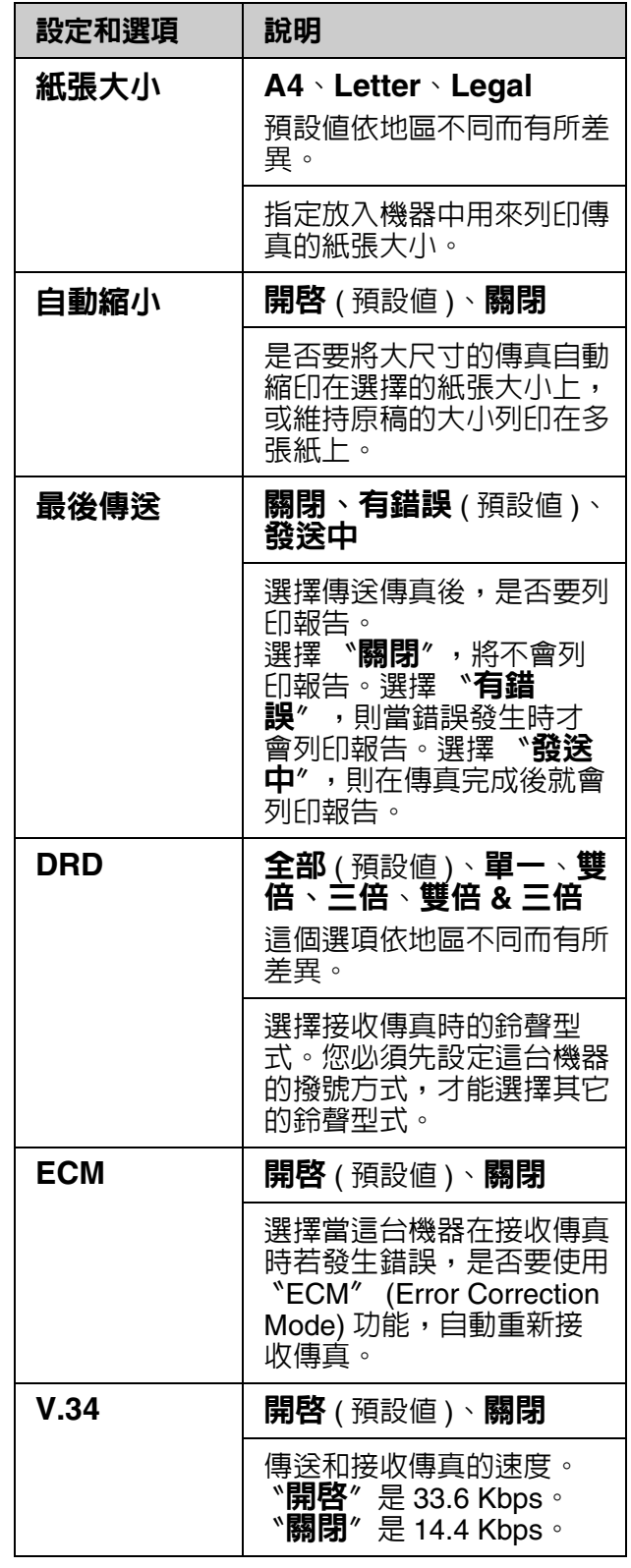

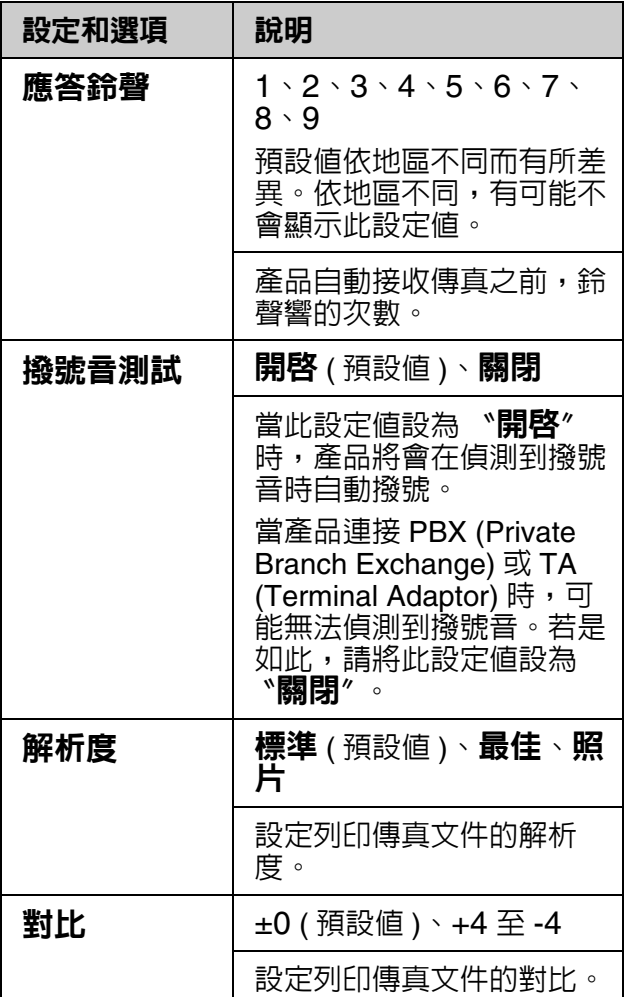

<span id="page-18-0"></span>複印

### 附註:

❏ 複印的影像可能無法與原稿的尺寸完全一樣。

□ 根據所使用的紙張種類而定,列印版面的頂部 和底部區域的列印品質可能會降低或是模糊。

## <span id="page-18-1"></span>複印相片

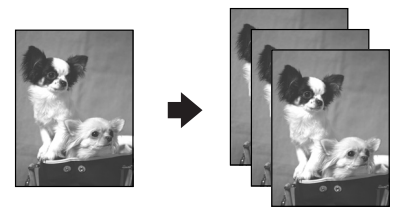

您可以將相片由 30 × 40 mm 放大複印為 127 × 178 mm。您也可以一次複印兩張相 片。

1. 按下 『相片 **/ Photo**』鍵。

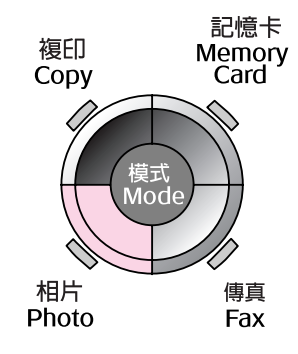

2. 按下 『**OK**』鍵。

### 附註:

□ 若您的相片褪色時,請選擇 〝**開啓**〞以還 原相片的原貌。

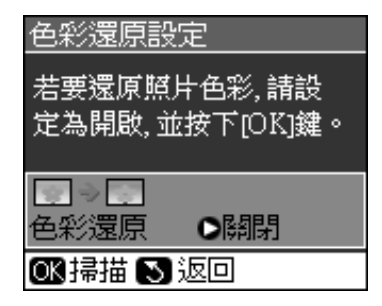

- □ 若列印正常相片時將 "色彩還原"設為 〝**開啓** ″ ,則列印出來的相片色彩可能不 正確。
- 3. 按下 『**OK**』鍵,預覽您的相片。
- 4. 選擇份數。
- 5. 按下 『 ∈ 選單 / Menu』鍵並更改設定 (◆ 第 41 [頁 〝相片列印模式的列印設](#page-40-1) [定〞](#page-40-1) )。然後按下 『**OK**』鍵。
- 6. 按下 『**◇ 開始 / Start**』鍵。

### 附註:

若複印結果的邊緣被裁切,請將原稿稍微從角落 移開。

## <span id="page-18-2"></span>複印多張相片

請依下圖所示,平行放置每張相片。

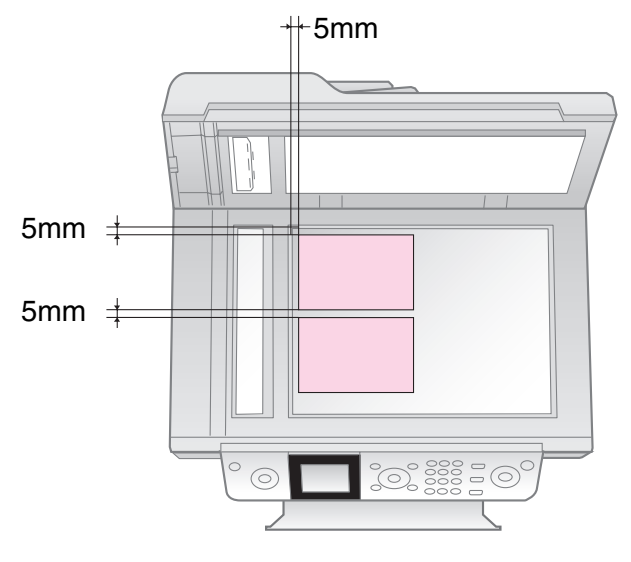

### 附註:

- ❏ 您可以一次複印兩張 10 × 15 cm (4 × 6 in.) 尺 寸的相片。若列印後發現相片的邊緣不見了, 建議您一次複印一張相片。
- □ 放置相片時,相片與工作平台的邊緣至少要距 離 5 mm。另外,當您放置二張相片時,兩張 相片至少要間隔 5 mm。
- ❏ 您可以同時複印數張不同尺寸的相片,但相片 尺寸不能小於 30 × 40 mm 且相片放置的區域 不能超出 216 × 297 mm 的範圍之內。

## <span id="page-19-1"></span>裁切和放大相片

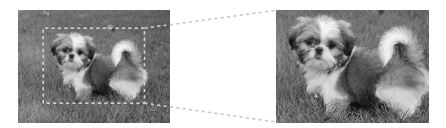

當您複印相片時,您可以裁掉相片的多餘部 份,只列印相片中的主題。

- 1. 按下 『相片 **/ Photo**』鍵。
- 2. 請查看第 19 [頁 〝複印相片〞,](#page-18-1)並依照 2 至 4 的步驟執行。

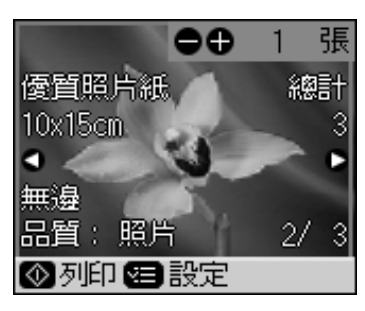

3. 按下 『**[Display/Crop] / [** 縮放 **/** 裁切 **]**』 鍵,您會看到以下的裁切畫面。

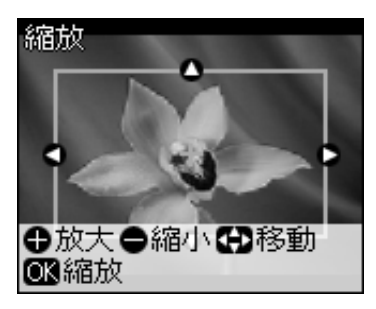

4. 使用下列的按鍵,設定您要裁切的區域。

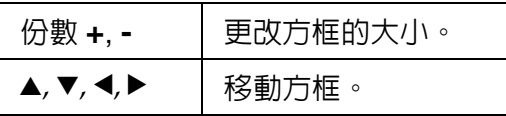

5. 按下 『**OK**』鍵,確認裁切影像。

### 附註:

若要重新調整方框的位置,請按下 『y 返回 **/ Back**』鍵,回到上一個畫面。

6. 當您檢查完裁切的影像後,請按下 『**OK**』鍵。

### 附註:

在裁切的影像上會顯示 【1 】圖示。

- 7. 選擇份數。
- 8. 按下 『  $\equiv$  選單 / Menu』並更改設定 (→ 第 41 [頁 〝相片列印模式的列印設](#page-40-1) [定〞](#page-40-1) )。然後按下 『**OK**』鍵套用新的設 定。
- 9. 按下 『**◇ 開始 / Start**』鍵。

## <span id="page-19-0"></span>複印文件

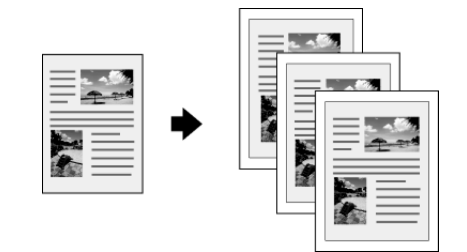

1. 按下 『複印 **/ Copy**』鍵。

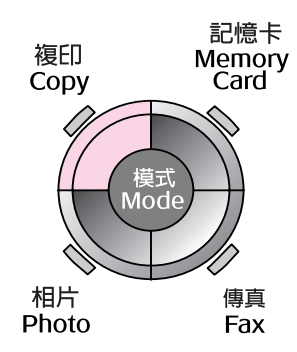

2. 選擇複印設定。

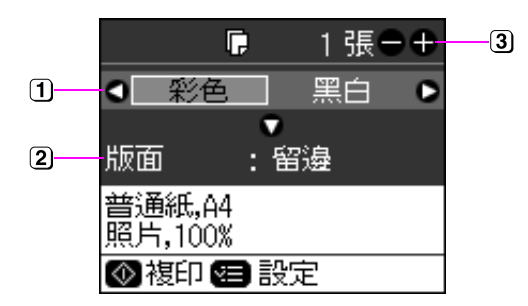

- 若要彩色複印,請選擇 〝**彩色**〞,若要黑 白複印,請選擇 〝**黑白**〞。
- 選擇版面選項。

3 設定份數。

- 3. 按下 『<sub>注</sub> 選單 / Menu』鍵更改設定 (→ 第 39 [頁 〝複印模式的列印設定〞](#page-38-0) )。 然後按下 『**OK**』鍵。
- 4. 按下 『 $\diamond$  開始 / Start』。

### 附註:

若複印出來的相片邊緣被裁切,請將原稿稍微從 角落移開。

## <span id="page-20-0"></span>從記憶卡列印

## <span id="page-20-1"></span>記憶卡的使用方法

## <span id="page-20-2"></span>插入記憶卡

### 附註:

若數位相機已連接至本產品,請在插入記憶卡 前,移除數位相機。

1. 請確定插槽內沒有插入任何的記憶卡, 然後再插入您的記憶卡。

### **Q 注意:**

- ❏ 一次只能插入一張記憶卡。
- ❏ 請勿強行將記憶卡插入插槽中。記憶卡並 不會被完全地插入插槽中。
- □ 務必確認記憶卡的正確插入方向,且若是 需要轉接卡的記憶卡,則請在插入記憶卡 之前確定已先裝入轉接卡。否則,您可能 無法取出插入本產品中的記憶卡。

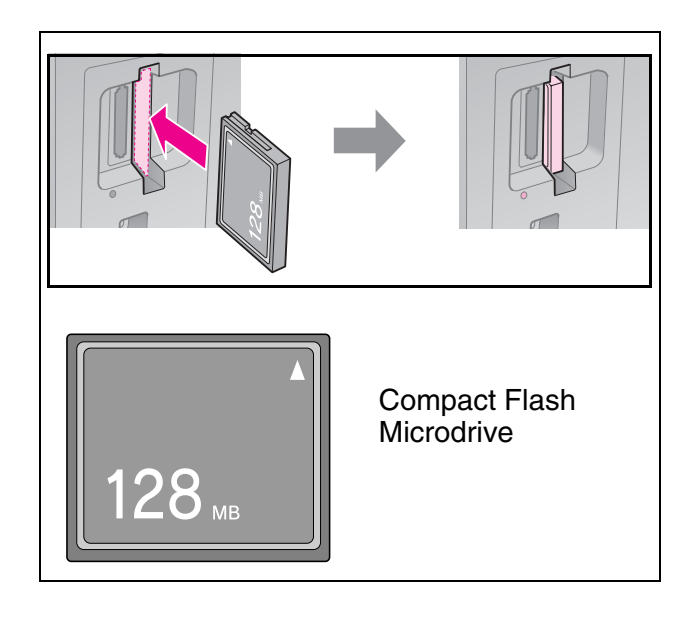

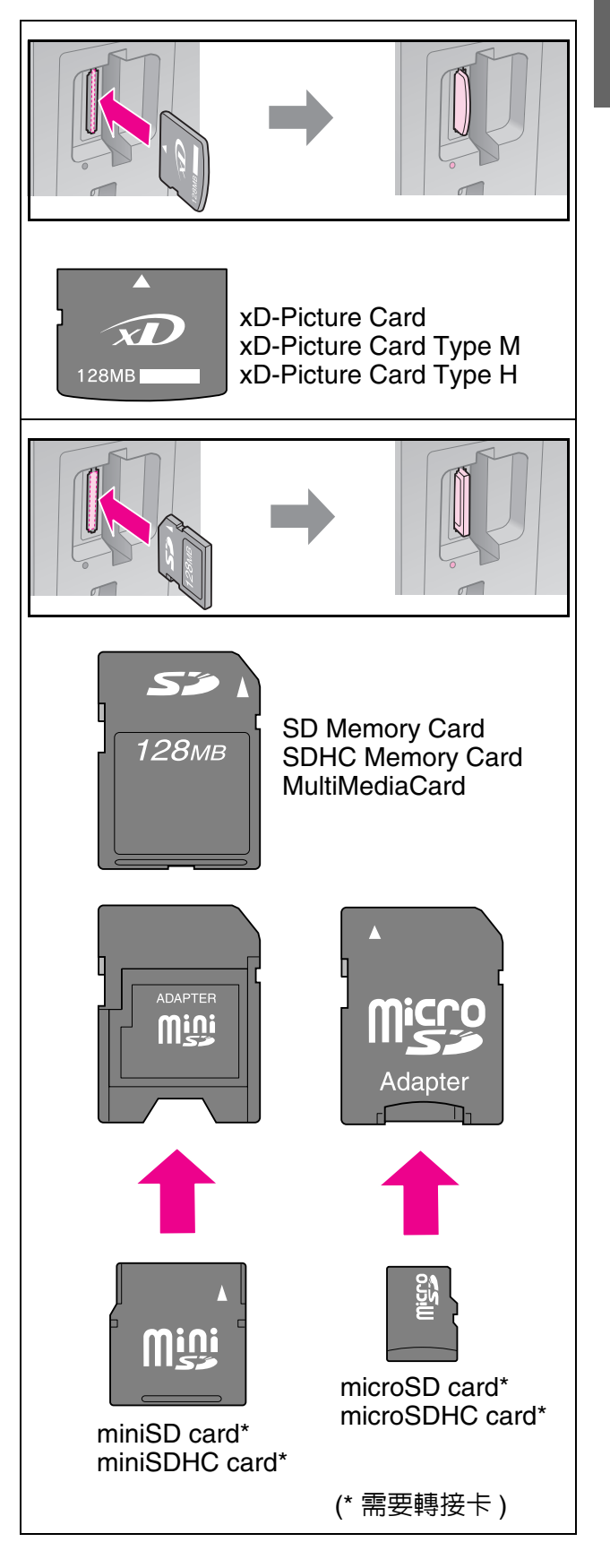

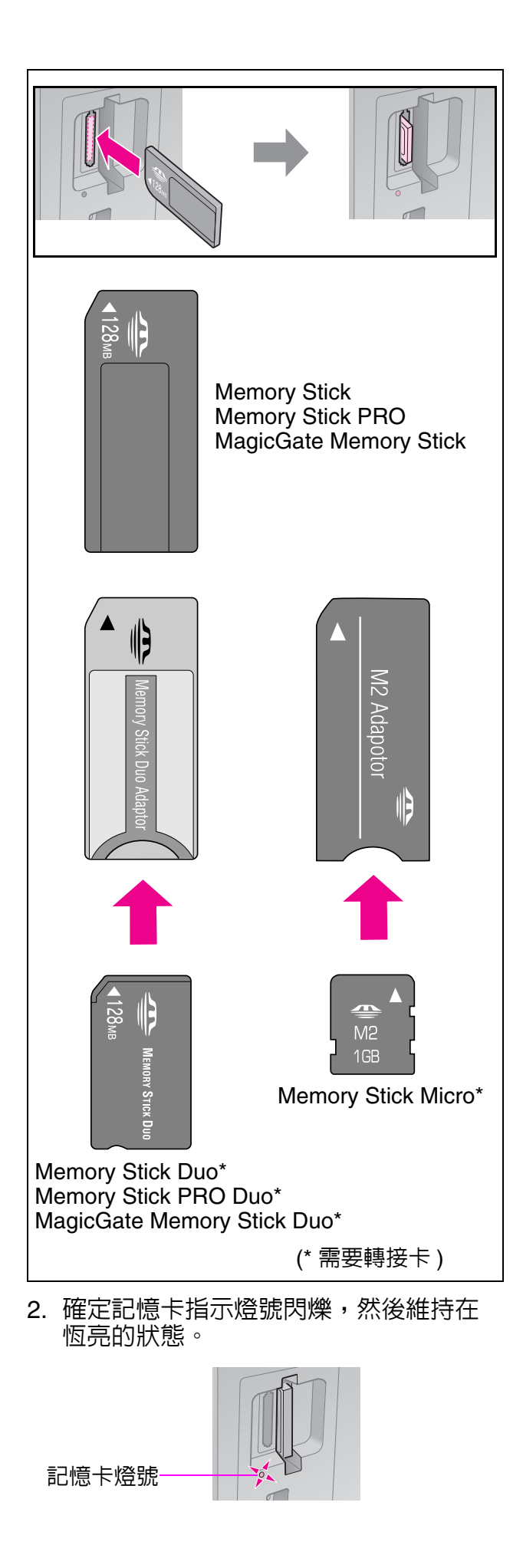

## 取出記憶卡

- 1. 確定記憶卡指示燈號沒有在閃爍。
- 2. 將記憶卡平直地向外拉出。

## <span id="page-21-0"></span>列印相片

1. 按下 『記憶卡 **/ Memory Card**』鍵。

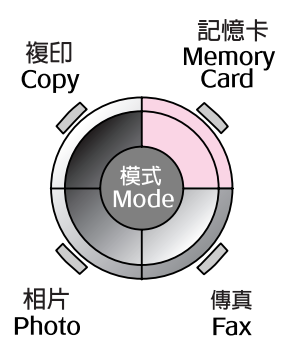

2. 從下表中選擇一項設定來檢視 / 列印您的 相片,然後按下 『**OK**』鍵。請依照下列 步驟,選擇相片和列印份數。

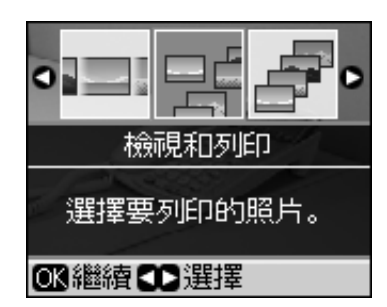

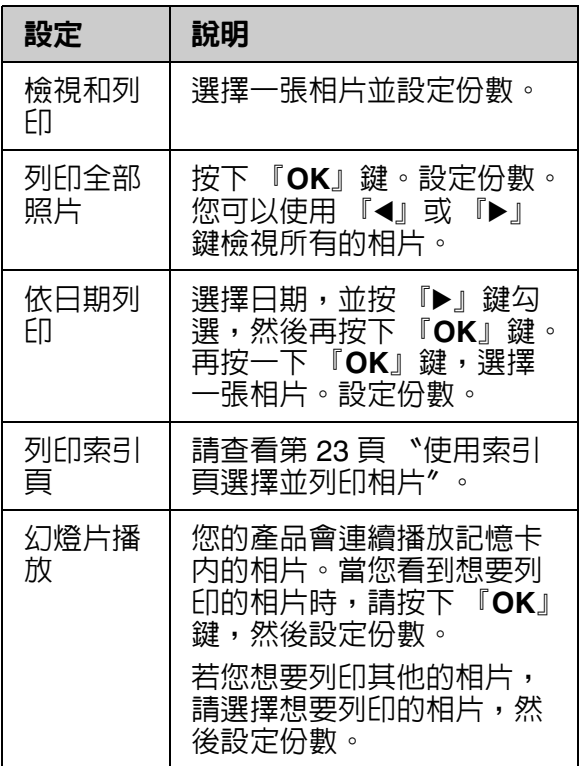

- 3. 按下 『<sub>\*</sub>≡ **選單 / Menu**』鍵並更改設定 (→ 第 40 [頁 〝記憶卡模式的列印設定〞](#page-39-1) )。然後按下 『**OK**』鍵。
- 4. 按下 『 $\diamond$  **開始 / Start**』鍵。

### 附註:

即便關閉印表機的電源,印表機仍會保留您所更 改的設定。

## 裁切和放大相片

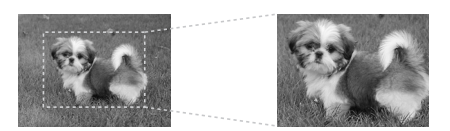

- 1. 按下 『記憶卡 **/ Memory Card**』鍵。
- 2. 選擇您想要使用 <sup>、</sup>檢視和列印"功能選 項來裁切的相片 (➡ 第 22 [頁 〝列印相](#page-21-0) [片〞](#page-21-0) )。
- 3. 按下 『**[Display/Crop] / [** 縮放 **/** 裁切 **]**』 鍵。
- 4. 請查看第 20 [頁 〝裁切和放大相片〞](#page-19-1),然 後依照步驟 4 至 7 的操作說明執行。
- 5. 按下 『 ※ **選單 / Menu**』鍵並更改設定 (→ 第 40 [頁 〝記憶卡模式的列印設定〞](#page-39-1) )。然後按下 『**OK**』鍵。
- 6. 按下 『◇ **開始 / Start**』鍵。

## 使用 **DPOF** 設定列印

若您的數位相機有支援 DPOF,則當記憶卡 仍在數位相機中時,您即可使用此功能來預 選相片和列印份數。詳細說明,請查看數位 相機的操作手冊。

- 1. 插入有 DPOF 資料的記憶卡 (➡ 第 [21](#page-20-2) 頁 )。
- 2. 按下 『**OK**』鍵。
- 3. 按下 『 ※ 選單 / Menu』鍵並更改設定 (→ 第 40 [頁 〝記憶卡模式的列印設定〞](#page-39-1) )。然後按下 『**OK**』鍵。
- 4. 按下 『**◇ 開始 / Start**』鍵。

## <span id="page-22-0"></span>使用索引頁選擇並列印相 片

您可以使用索引頁來選擇要列印的相片。 **列印索引頁**

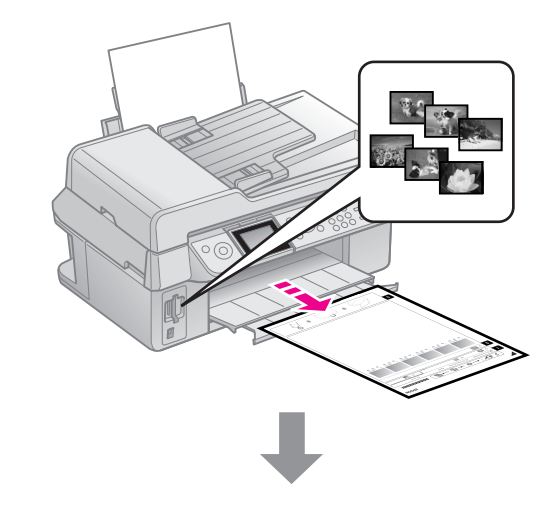

### **從索引頁選擇相片**

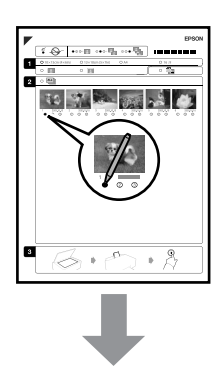

### **掃描索引頁**

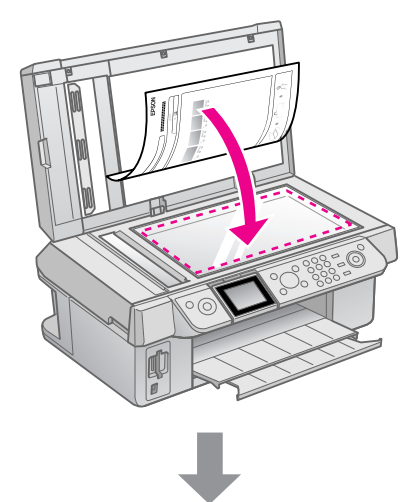

### 列印選擇的相片

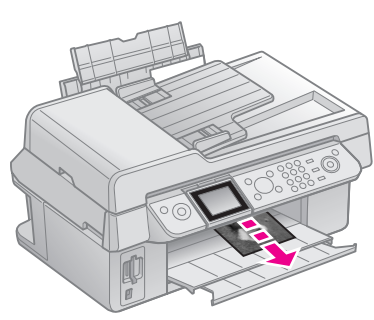

## 1. 列印索引頁

- 1. 放入數張 A4 尺寸的普通紙 (→ [第](#page-7-2) 8 頁 )。
- 2. 按下 『記憶卡 **/ Memory Card**』鍵。

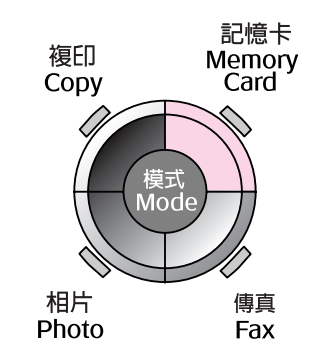

3. 選擇 〝列印索引頁〞,然後按下 『**OK**』 鍵。

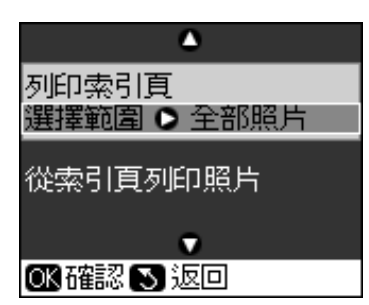

4. 選擇 〝列印索引頁 - 選擇範圍〞。

5. 選擇照片範圍,然後按下 『**OK**』鍵。

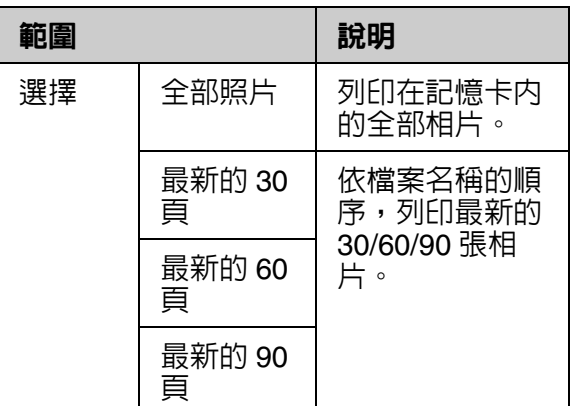

6. 按下 『**◇ 開始 / Start**』鍵。

### 附註:

請確定在索引頁左上角有正確列印出三角形 符號。若列印出的索引頁不正確,本產品則 無法掃描。

## 2. 從索引頁選擇相片

在索引頁上,請使用深色的原子筆或鉛筆將 圓框塗滿,以選擇您要列印的相片。

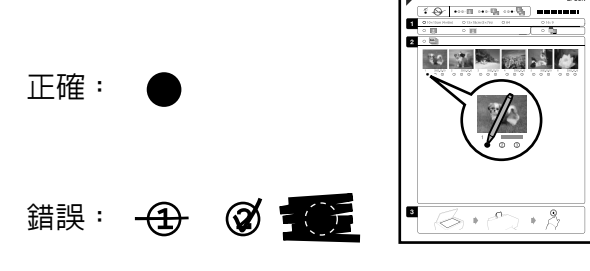

- 1. 在區塊 1,請選擇您要列印的紙張大小。 (→ 第 8[頁](#page-7-3))。塗滿選擇項目左邊的圓框。
- 2. 選擇相片是否要留邊或是要無邊列印。
- 3. 塗滿 [ ] 的圓框,則可印出相片的日期 戳記。
- 4. 在區塊 2,選擇 〝All<sup></sup>〞將每張相片都列 印一份,或是在每張相片下塗選您要的 列印份數,可選擇 1、2 或 3 份。

## 3. 掃描索引頁並列印選擇的相 片

1. 將索引頁的掃描面朝下放在工作平台上, 索引頁的頂部應靠齊工作平台的左邊。

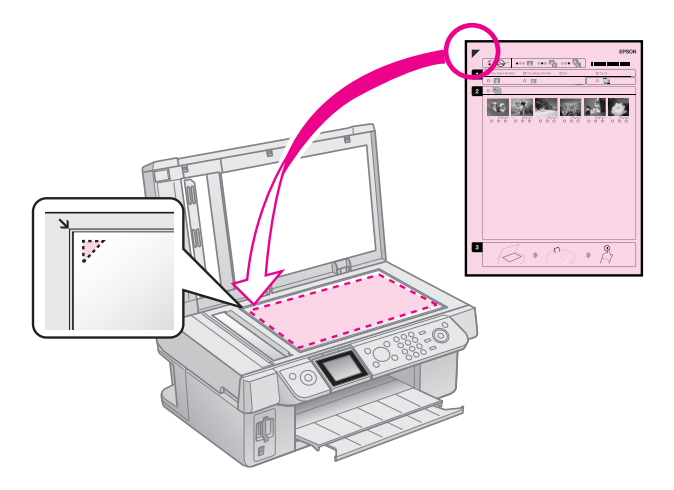

- 2. 闔上文件上蓋。
- 3. 放入符合您在索引頁上所選擇的尺寸的  $n+1$  ,  $n = 1$ ,  $n = 3$  ,  $n = 6$  ,  $n = 7$  ,  $n = 8$  ,  $n = 9$  ,  $n = 8$  ,  $n = 9$  ,  $n = 1$
- 4. 請確定在液晶面板上已選取 N**從索引頁 列印照片",然後按下 『◇開始 / Start』** 鍵。

### 附註:

若索引頁超過一張時,請等到列印完成後, 重覆上述的步驟進行其他索引頁的掃描及列 印。

## <span id="page-25-0"></span>從數位相機列印

## <span id="page-25-1"></span>使用 **PictBridge** 或 **USB DIRECT-PRINT**

PictBridge 和USB DIRECT-PRINT 可讓您透 過將數位相機直接連接至本產品來列印相 片。

確定您的數位相機和相片符合下列需求。

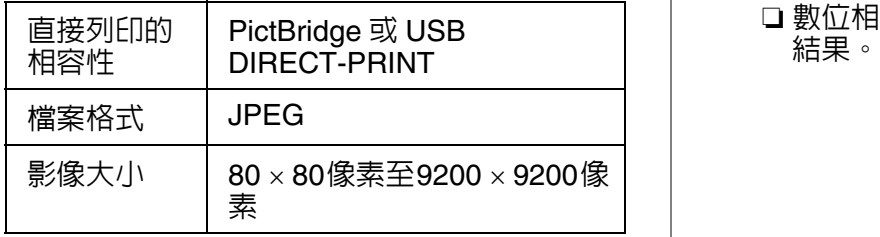

- 1. 確定本產品沒有透過電腦端進行列印。
- 2. 取出本產品中的所有記憶卡。
- 3. 按下 『h **設定 / Setup**』鍵。
- 4. 選擇 <sup>N</sup>PictBridge 設定<sup>®</sup>, 然後按下 『**OK**』鍵。
- 5. 選擇列印設定 (→ 第 40 [頁 〝記憶卡模式](#page-39-1) [的列印設定〞](#page-39-1) )。然後按下 『**OK**』鍵。
- 6. 將數位相機的 USB 連接線,插入本產品 前方的外接裝置 USB 埠。

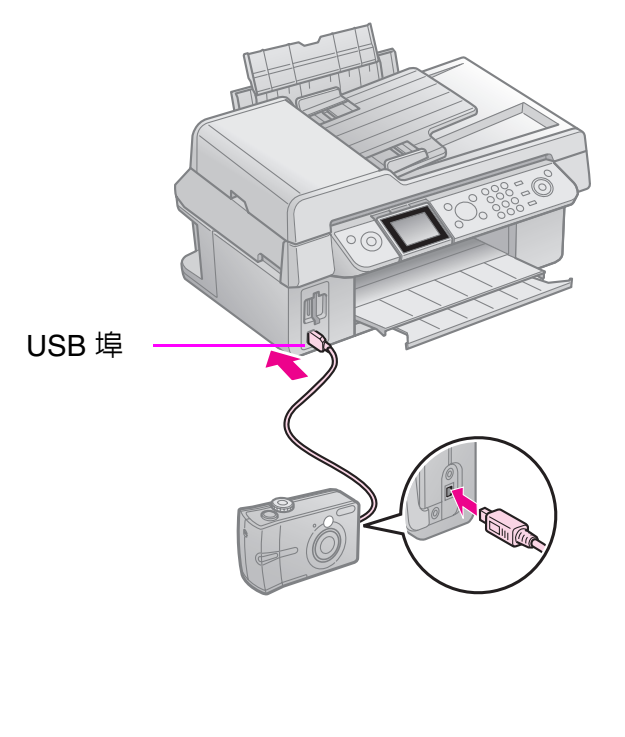

7. 確定已開啟數位相機的電源,並使用數 位相機選擇您要列印相片,調整所需的 設定,然後列印相片。詳細說明,請參 考數位相機的使用手冊。

### 附註:

- □ 根據本產品和數位相機的設定,可能無法 支援某些紙張種類、大小、和版面的組 合。
- ❏ 數位相機中的有些設定可能無法影響列印

<span id="page-26-0"></span>更換墨水卡匣

## <span id="page-26-1"></span>注意事項

### ■警告:

若您的手沾到墨水,請用肥皂及清水徹底洗淨。 若墨水噴到眼睛,請立刻用清水沖洗。若完全沖 洗後仍感到不適或視覺有問題,請馬上就醫。

- 請勿用手去移動印字頭。
- 當其中一個墨水卡匣必須更換時,即使其 他的墨水卡匣仍有墨水,您也無法繼續列 印。
- 請將已經無法使用的墨水卡匣保留在印表 機中,直到您已準備好用來更換的新墨水 卡匣。否則,殘留在印字頭噴嘴上的墨水 可能會乾掉。
- 每次裝入墨水卡匣時,都會因為機器的例 行性檢查動作而消耗一些墨水。
- 為了發揮墨水最大效能,請在您準備好要 更換的墨水卡匣時再取出舊卡匣。在重新 安裝後,若墨水卡匣的墨水存量太低將無 法使用。
- Epson 建議使用 Epson 原廠墨水卡匣。非 Epson 原廠墨水卡匣可能會造成不包含在 Epson 保固中的損壞,並且在某些狀況 下,可能會造成不規則的印表機運轉。 Epson 無法保證非原廠墨水的品質或使用 壽命。當使用非原廠墨水卡匣時,將無法 顯示關於墨水卡匣的資訊。

## <span id="page-26-3"></span><span id="page-26-2"></span>取出和安裝墨水卡匣

開始更換之前,請確定已準備好新的墨水卡 匣。一旦開始更換墨水卡匣,就必須完成安 裝的所有步驟。

### 附註:

為了維持墨水卡匣列印穩定性,墨水卡匣是以真 空包裝的。請在安裝墨水卡匣時,才可打開墨水 卡匣的包裝袋。

- 1. 請依照下列步驟執行:
	- **若墨水卡匣必須更換時:** 請查看液晶面板上的訊息,找出必須更 換的墨水卡匣,然後按下 『**OK**』鍵。
	- **若墨水卡匣的墨水存量低時:** 按下 『F 設定 **/ Setup**』鍵。選擇 〝維 護〞,再按下 『**OK**』鍵。選擇 〝更換 墨水卡匣〞再按下 『**OK**』鍵。
- 2. 抬起掃描單元。

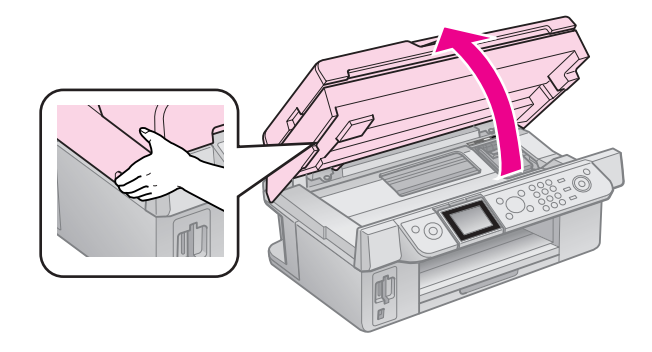

- B 注意: 當文件上蓋是打開的狀態時,請勿抬起掃描 單元。
- 3. 打開墨水卡匣護蓋。

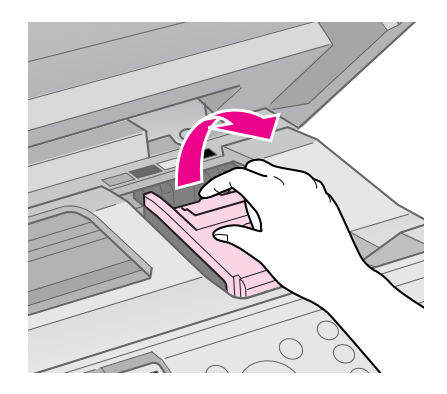

### **Q 注意:**

當印字頭移動時,請勿試圖打開墨水卡匣護 蓋。請等到印字頭移動至更換位置時,再打 開墨水卡匣護蓋。

4. 壓住墨水卡匣後面的卡榫,將墨水卡匣 從印表機中取出。

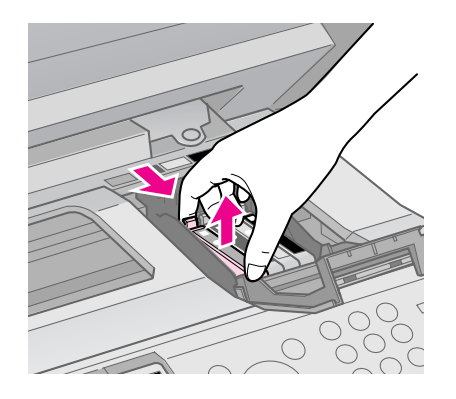

### B 注意:

請勿使用填充式墨水。非 Epson 原廠製造的 其他產品可能會造成不包含在 Epson 保固中 的損壞,並且在某些狀況下,可能會造成不 規則的印表機運轉。

### 附註:

若很難取出墨水卡匣,請稍微用點力抬起墨 水卡匣。

5. 打開墨水卡匣包裝袋之前,請先搖晃四 至五次,然後再從包裝袋中取出新的墨 水卡匣。

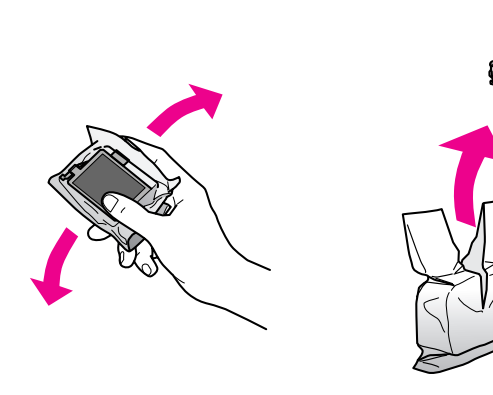

### **Q** 注意:

- ❏ 從包裝袋中取出墨水卡匣時,請注意不要 弄斷墨水卡匣側邊的掛鉤。
- ❏ 請勿觸碰墨水卡匣側邊的綠色 IC 晶片。這 樣可能會損壞墨水卡匣。
- 6. 撕除墨水卡匣底部的黃色標籤。

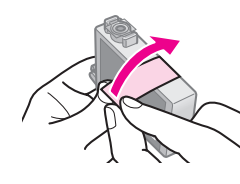

### 日注意:

- □ 安裝墨水卡匣之前,請確實移除墨水卡匣 上的黃色標籤,否則列印品質可能會降低 或是無法列印。
- ❏ 請勿撕除下圖的貼紙。

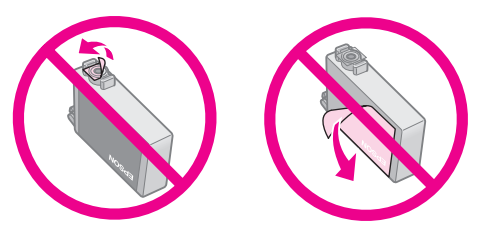

- □ 請確定在移除墨水卡匣之後,即立刻將墨 水卡匣安裝至印表機。若沒有立刻安裝墨 水卡匣,印字頭可能會乾掉,而導致無法 列印。
- 7. 將新的墨水卡匣放入卡匣槽内,然後壓 下墨水卡匣直到卡入為止。

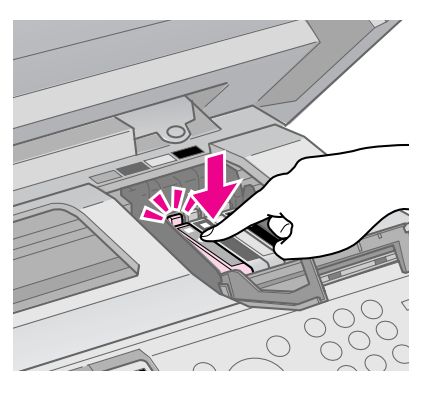

8. 闔上墨水卡匣護蓋,並壓下直到卡入為 止。

### **Q 注意:**

若您發現很難闔上護蓋,請確定所有墨水卡 匣都已牢牢地固定。將每個墨水卡匣往下壓 直到卡入為止。請勿試圖用力闔上護蓋。

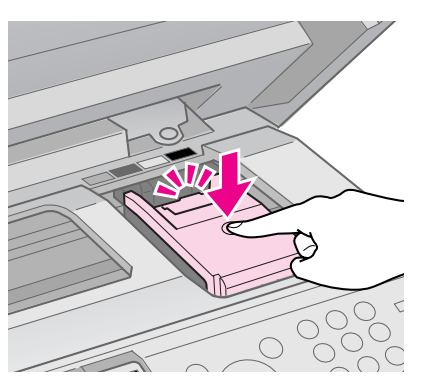

### 9. 闔上掃描單元。

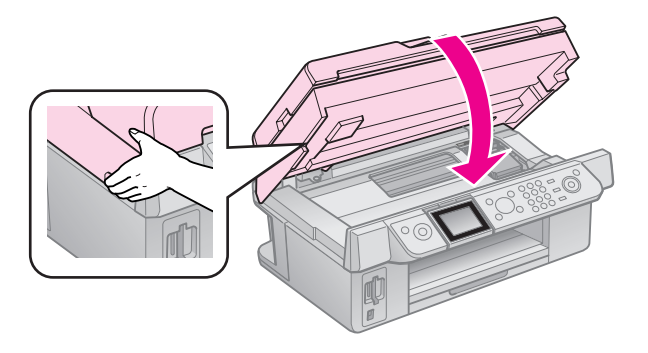

### 10.按下 『**OK**』鍵。

印表機開始進行導墨。

### **Q 注意:**

導墨時請勿關閉印表機的電源,因為這樣做 將會浪費墨水。

### 附註:

若液晶面板上仍顯示必須更換墨水卡匣的訊息 時,可能是因為墨水卡匣沒有安裝正確。請再按 下 『OK』鍵,然後壓下墨水卡匣直到卡入為 止。

<span id="page-29-0"></span>維護

## <span id="page-29-1"></span>檢查墨水卡匣存量

您可以檢查出墨水存量低的墨水卡匣。

- 1. 請按下 『A**? 設定 / Setup**』鍵。
- 2. 選擇 〝**墨水卡匣存量**〞,然後按下 『**OK**』鍵。

您會看到顯示墨水卡匣存量的圖示:

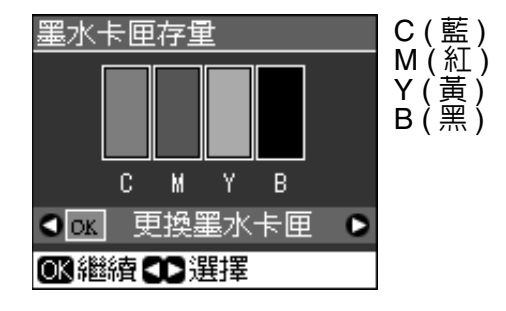

當您的墨水存量低時,將會顯示 △ 圖 示。

<u>3. 按下『 S **返回 / Back**』鍵,回到上一個</u> 畫面。

### 附註:

Epson 無法保證非原廠墨水的品質或使用壽命。 若使用非原廠墨水卡匣,將可能無法顯示墨水卡 匣的存量。

## <span id="page-29-2"></span>檢查及清潔印字頭

若輸出成品太淡、色彩不足,或是有深色、 淺色的線條交錯在頁面上,您可能需要清潔 印字頭。

#### 提示:

<span id="page-29-5"></span>建議您定期使用印表機列印文件,以維持良好的 列印品質。

### <span id="page-29-3"></span>檢查印字頭

您可以列印噴嘴檢查表單查看是否有印字頭 的噴嘴阻塞了、或是檢查清潔印字頭後的結 果。

- 1. 放入 A4 尺寸的普通紙 (➡ [第](#page-7-2) 8 頁 ) ∘
- 2. 按下 『h 設定 / Setup』鍵。(若您才剛 清潔完印字頭,您可以按下 『◈ **開始 / Start**』鍵,執行噴嘴檢查。)
- 3. 選擇 〝維護〞,然後按下 『**OK**』鍵。
- 4. 選擇 〝噴嘴檢查〞,然後按下 『**OK**』 鍵。
- 5. 按下『◇開始/Start』鍵。
- 6. 檢查印出的噴嘴檢查表單。
	- 若列印出來的線段如下,表示還不需要 清潔印字頭。請按下 『**OK**』鍵回到主 選單。

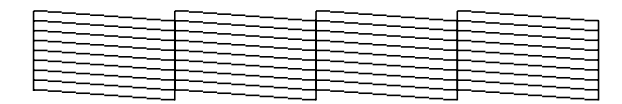

■ 若列印出來的線段出現如下的缺口時, 請依照下個單元的說明清潔印字頭。

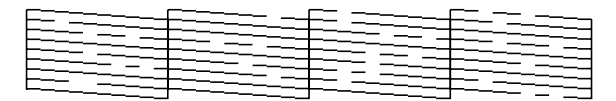

### <span id="page-29-4"></span>清潔印字頭

請依照這些步驟來清潔印字頭,使噴嘴導墨 正常。清潔印字頭之前,請先執行噴嘴檢 查,確認是否需要清潔印字頭 (➡ 第 [30](#page-29-3) 頁 [〝檢查印字頭〞](#page-29-3) )。

#### 附註:

- ❏ 清潔印字頭會消耗一些墨水,所以只有在列印 品質降低時才需清潔印字頭。
- □ 當墨水存量低或必須更換時, 您將無法清潔印 字頭。請先更換適當的墨水卡匣 (➡ 第 [27](#page-26-3) 頁 [〝取出和安裝墨水卡匣〞](#page-26-3) )。
- 1. 請按下 『h**? 設定 / Setup**』鍵。
- 2. 選擇 〝維護〞,然後按下 『**OK**』鍵。
- 3. 選擇 〝清潔印字頭〞,然後按下 『**OK**』 鍵。

4. 按下 『◇ **開始 / Start**』鍵。 印表機開始清潔印字頭。請依照液晶面 板上的指示操作。

### **Q** 注意:

當正在清潔印字頭時,千萬不要關閉印表機 的電源。否則可能會損壞印表機。

5. 當清潔完成後,液晶面板會顯示訊息。 請按下 『◇ **開始 / Start**』鍵列印噴嘴檢 查表單,檢查結果 (➡ 第 30 [頁 〝檢查印](#page-29-3) 字頭″)。

若還是有缺口或是測試圖案模糊,請再 執行清潔動作並檢查噴嘴。

#### 附註:

若清潔大約四次後仍看不到任何改善,請先 關閉印表機電源並等待至少六個小時。這樣 會軟化乾掉的墨水。然後再執行清潔印字 頭。若列印品質還是沒有改善,可能是其中 一個墨水卡匣太老舊或損壞而需要更換 (→ 第 27 [頁 〝取出和安裝墨水卡匣〞](#page-26-3))。

## <span id="page-30-1"></span><span id="page-30-0"></span>校正印字頭

若您發現在噴嘴檢查表單上的直線不直,您 可以校正印字頭來解決這個問題。

- 1. 放入 A4 尺寸的普通紙 (➡ [第](#page-7-2) 8 頁 ) 。
- **2. 請按下 『I 設定 / Setup』**鍵。
- 3. 選擇 〝維護〞,然後按下 『**OK**』鍵。
- 4. 選擇 N印字頭直線性校正<sup>%, 然後按下</sup> 『**OK**』鍵。
- 5. 按下 『◇ **開始 / Start**』鍵, 將會列印出 四列校正圖案的表單。
- 6. 請查看圖案 #1 並找出列印最均勻、沒有 明顯條紋或線條的區塊。
- 7. 選擇該區塊的號碼,然後按下 『**OK**』 鍵。

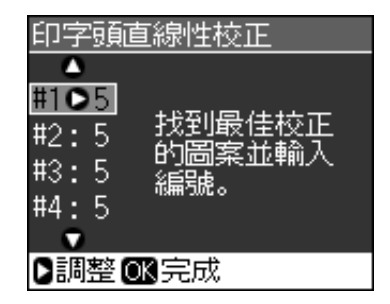

- 8. 然後用相同的方式輸入其他組圖案的號 碼。
- 9. 當完成時,按下 『**OK**』鍵,您會看到 〝完成印字頭直線性校正。〞的訊息。

## <span id="page-31-0"></span>解決問題的方法

有關透過電腦使用印表機的詳細說明,請查 看線上進階使用說明。

## <span id="page-31-1"></span>錯誤訊息

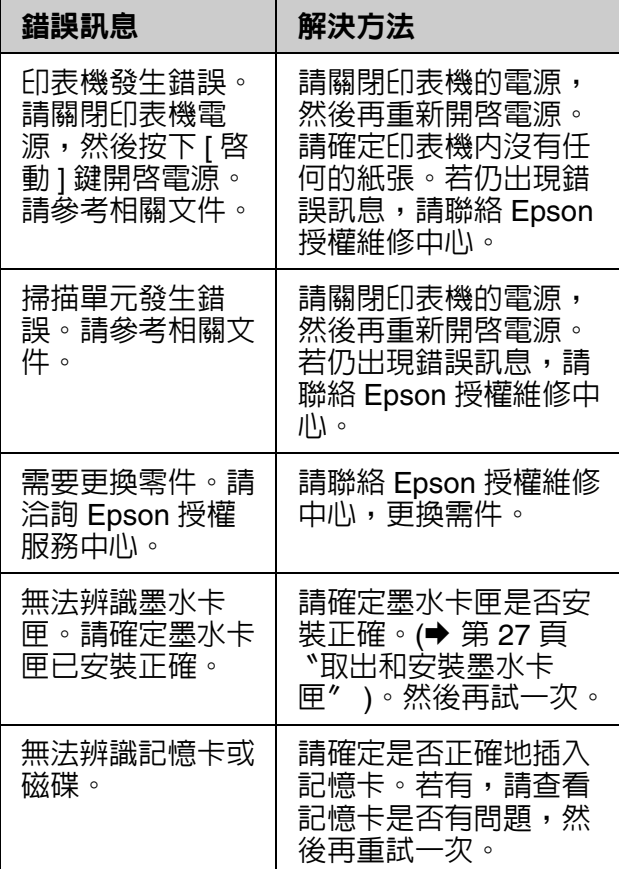

## <span id="page-31-2"></span>問題及解決方法

### 安裝的問題

### **液晶面板亮起後又熄滅**

■ 印表機的電壓可能與電源插座的額定電壓 不符。請立刻關閉印表機電源並拔下電源 線。然後查看印表機背面的標籤。

### 9 注意

若電壓不符,請勿將印表機的電源線插入電 源插座中。請洽詢經銷商。

- **開啟印表機電源後,發出噪音。**
- 請確定保護膠帶沒有阻塞住印字頭。

確定印字頭沒有被阻塞住之後,關閉電源, 過一會兒再重新開啟電源。

**安裝墨水卡匣後,印表機發出噪音。**

- 當安裝墨水卡匣時,一定會執行導墨系 統。請等到導墨完成後 ( 液晶面板上的導 墨訊息消失 ),再關閉印表機的電源。若 您太早關閉電源,則下次開啟電源時可能 會使用到額外的墨水。
- 確定墨水卡匣有牢牢地固定,並且印表機 上沒有殘留任何保護裝置。打開墨水卡匣 護蓋並壓下墨水卡匣直到卡入為止。關閉 印表機的電源,稍待片刻,然後再開啟電 源。

**完成軟體安裝後,沒有出現提示您重新啟動 電腦的畫面。**

■ 軟體的安裝不正確。請先退出百寶箱光碟 片然後重新插入,重新再安裝一次軟體。

### 在液晶面板上顯示的文字不是您要的語言。

■ 若顯示在液晶面板上的語言不是您要的, 請從 〝設定〞選單中選擇您要的語言。

## 傳真的問題

- 當您在傳送傳真時發生問題,請確定電話 線的連接是正確的,並確定連接電話的電 話線路是可以正常運作的。同時請確定要 接收傳真的傳真機器有開啓電源,並可正 常運作。
- 當您在接收傳真時發生問題,請確定紙張 已放置正確、電話線已正確連接,且電話 線路可正常運作。
- 如果這台機器是使用 ADSL 寬頻網路電話 系統,您必須先安裝 Split(ADSL 高頻噪音 消除器 ),否則可能無法傳真,如果您沒 有 Split, 請洽詢您的寬頻網路電話系統業 者取得。
- 如果電話線路有靜電干擾或其他噪音問 温水電器際 "V.34<sup>"</sup>和 〝ECM (Error Correction Mode)〞設定,再重新傳真一 次。(➡ 第 17 頁 <sup>˙</sup> 〝選擇傳送 / 接收設定〞 )。

## 列印和複印的問題

### **液晶面板是熄滅的**

- 確定印表機的電源已開啟。
- 關閉印表機電源,並確定電源線有牢牢插 入。
- 確定電源插座是正常的,而且沒有受壁式 切換器或自動定時器控制。

**產品發出列印聲音,但沒有列印出任何東 西。**

- 印字頭可能需要清潔 (➡ 第 30 頁 〝清潔印 字頭″)。
- 確定本產品有放在平坦且穩固的地方。

### **邊界不正確。**

- 確定原稿正確地放置在工作平台上。
- 若複印結果的邊緣被裁切,請將原稿稍微 從角落移開。
- 確定紙張大小設定符合您所裝入的紙張大 小。
- 確定紙張是由較窄的一邊並沿著自動進紙 槽的右側裝入,然後將左側的紙張邊緣定 位器靠齊紙張 (➡ [第](#page-7-2) 8 頁 )。
- 裝入的紙張沒有超過左側邊緣定位器内的 ≛ 箭頭符號 (➡ [第](#page-7-2) 8 頁 ) ∘
- 選擇 〝**實際大小〞**取代 〝**符合全頁〞**的 設定或調整縮放設定。
- 當無邊界列印時,可更改 〝**無邊界調整**〞 設定,以控制影像的擴大值。

### **印出空白頁。**

■ 印字頭可能需要清潔 (➡ 第 30 [頁〝清潔印](#page-29-4) [字頭〞](#page-29-4) )。

## 進紙的問題

**紙張無法正確饋入或是夾紙**。

- 若紙張沒有饋入,請取出自動進紙槽中的 紙張。打散紙張,並將其沿著進紙槽的右 側裝入,然後將左側紙張邊緣定位器靠齊 紙張 ( 但不要太緊 )。請確定紙張沒有放在 進紙槽護蓋的前面。
- 裝入的紙張沒有超過左側邊緣定位器内的 ≛ 箭頭符號 (➡ 第 8 [頁 〝放置紙張〞](#page-7-2) )。
- 若紙張夾在印表機内時,請按下『ひ **啓動 / On**』鍵關閉電源。打開掃描單元並取出 內部的所有紙張,包含撕破的紙張碎片。 闔上掃描單元。若有紙張殘留在自動進紙 槽附近,請小心地拉出紙張。然後重新開 啟印表機電源,並謹慎地重新裝入紙張。
- 若經常發生夾紙,請確定左側紙張邊緣定 位器沒有太緊靠著紙張。試著放入較少量 的紙張。
- 請確定您沒有使用具有裝訂洞的紙張。

## 列印品質的問題

**輸出成品上有水平條紋** ( **白線** )**。**

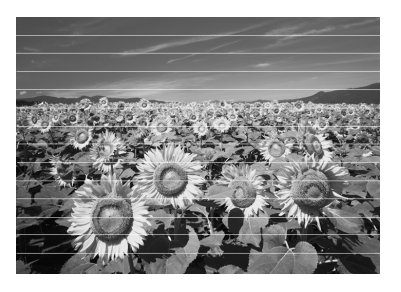

- 清潔印字頭 (➡ 第 30 [頁〝檢查印字頭〞](#page-29-5))。
- 請確定有選擇正確的紙張種類 (➡ 第 [8](#page-7-3) 頁 [〝選擇紙張〞](#page-7-3) )。
- 請確定紙張的可列印面 ( 較白或較光滑 ) 朝 上。
- 請在打開墨水卡匣真空包裝後的六個月内 使用完畢。
- 墨水卡匣可能需要更換 (➡ 第 27 頁 〝取出 [和安裝墨水卡匣〞](#page-26-3) )。
- 校正印字頭 (➡ 第 31 頁 〝校正印字頭〞)。
- 清潔工作平台。請查看進階使用說明。
- 若在複印結果上出現網紋 ( 十字形錯網線 條 ) 圖案,請更改 〝縮放〞設定或是移動 原稿的位置。

**輸出成品模糊或被弄髒。**

- 確定文件有平貼在工作平台上。若只是部 份影像模糊不清,可能是原稿有皺紋或扭 曲。
- 確定本產品沒有歪斜,或是放在不穩固的 地方。
- 確定紙張沒有潮溼、捲曲、或是列印面朝 下 ( 比較白或比較光滑的那一面應該朝上 )。請放入新的紙張並且列印面朝上。
- 請確定有選擇正確的紙張種類 (➡ 第 [8](#page-7-3) 頁 [〝選擇紙張〞](#page-7-3) )。
- 使用特殊紙張時需要一張支撐紙,或是一 次只裝入一張。
- 一次裝入一張紙。移除出紙托盤上的紙 張,不要一次堆積太多紙張。
- 清潔印字頭 (➡ 第 30 [頁〝清潔印字頭〞](#page-29-4))。
- 校正印字頭 (➡ 第 31 [頁〝校正印字頭〞](#page-30-1))。
- 若要清潔印表機的内部,請不要在工作平 台上放入任何文件,然後執行複印動作數 次。
- 重覆執行幾次進紙和退紙的動作。請查看 進階使用說明。
- 只使用 Epson 建議的紙張,及 Epson 原廠 墨水卡匣。
- 清潔工作平台。請查看進階使用說明。

### **輸出成品暈開或有缺口。**

- 清潔印字頭 (➡ 第 30 [頁〝清潔印字頭〞](#page-29-4))。
- 若您發現直線有鋸齒,您可能需要校正印 字頭 (→ 第 31 [頁 〝校正印字頭〞](#page-30-1) )。
- 可能是墨水卡匣太老舊,或是墨水存量 低。請更換墨水卡匣 (➡ 第 27 [頁 〝取出](#page-26-3) [和安裝墨水卡匣〞](#page-26-3) )。
- 請確定有選擇正確的紙張種類 (➡ 第 [8](#page-7-3) 頁 [〝選擇紙張〞](#page-7-3) )。
- 請確定紙張沒有破損、老舊、有髒污、或 是列印面朝下。若有上述情況,請裝入新 的紙張,並且將比較白或比較光滑的那一 面朝上。
- 當您將品質設為 〝**照片〞**或 〝**最佳照片〞** 時,請關閉 "雙向列印"。雙向列印會降 低列印品質。

**輸出成品有顆粒狀。**

- 請確定您將品質設為 〝**最佳照片**〞。
- 若您是列印或複印相片,確定沒有將相片 放大太多。請試著縮小列印。
- 校正印字頭 (➡ 第 30 [頁〝清潔印字頭〞](#page-29-4))。

### **色彩不正確或不足。**

- 清潔印字頭 (➡ 第 30 [頁〝清潔印字頭〞](#page-29-4))。
- 可能是墨水卡匣太老舊或是墨水存量低。 請更換墨水卡匣 (➡ 第 27 [頁 〝取出和安](#page-26-3) [裝墨水卡匣〞](#page-26-3) )。
- 請確定有裝入正確的紙張,並且在液晶面 板上有選擇合適的設定。
- 若紙張用完,請儘快裝入。若讓本產品長 時間缺紙,下個複印或列印工作的色彩可 能會不正確。

**輸出成品太暗。**

- 若是複印,請按下 『 ※ **選單 / Menu**』鍵 並調整 〝複印濃淡度〞。
- **影像尺寸或位置不正確。**
- 請確定有裝入正確的紙張,並且在液晶面 板上有選擇合適的設定。
- 請確定原稿有正確地放在工作平台上 (→ 第9[頁 〝將原稿放置在工作平台上〞](#page-8-2) )。
- 清潔工作平台。

### 掃描品質的問題

**只掃描到相片的一部份。**

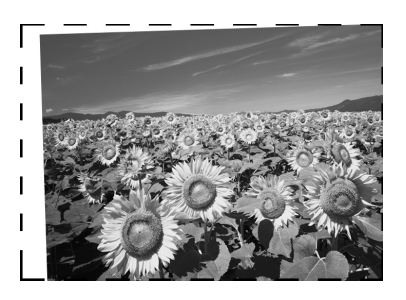

■ 掃描單元的邊緣是無法掃描的區域。請將 相片稍微從邊緣地方移開。

**檔案太大。**

■ 請試著更改品質設定。

# 繁體中文

## 紙張夾在自動進紙器

若紙張夾在自動進紙器内 (ADF),請打開自 動進紙器並移除工作平台上的所有紙張。然 後確認進紙器的任何一端都沒有任何的夾 紙。

- 1. 若液晶面板顯示夾紙錯誤或訊息時,請 按下 『**OK**』。
- 2. 打開自動進紙器的上蓋。

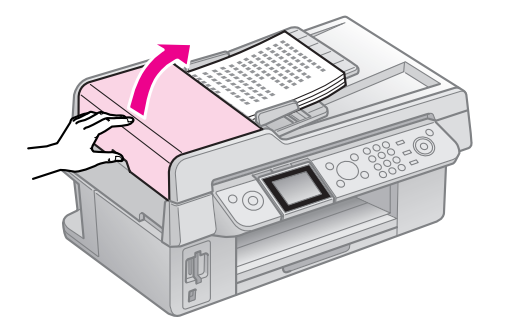

3. 小心地取出夾紙。

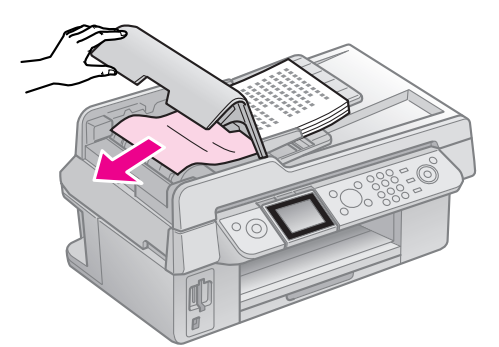

4. 若在工作平台上有夾紙,請闔上自動進 紙器的上蓋,然後打開文件上蓋。

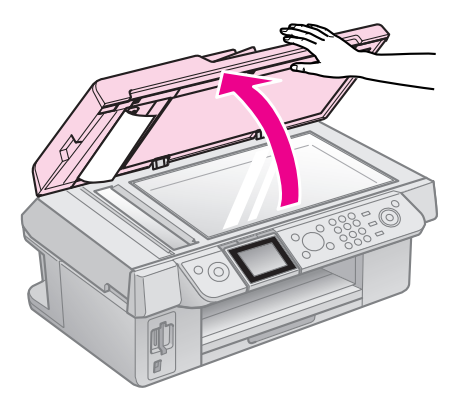

5. 小心地取出夾紙。

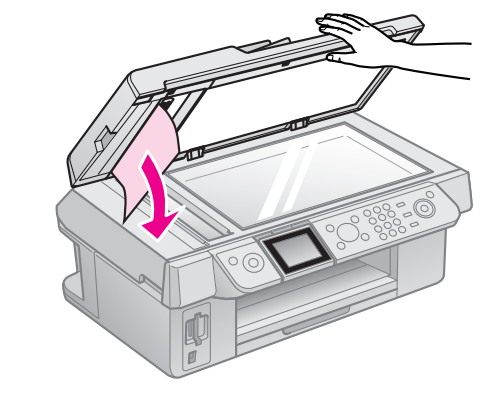

- 6. 闔上文件上蓋。
- 7. 若液晶面板顯示夾紙訊息,請按下 『**OK**』鍵。

若液晶面板顯示夾紙錯誤,請選擇 〝確 定〞再按下 『**OK**』鍵。

## 聯絡客戶服務中心

若您的 Epson 產品運作不正常,而且您無法 透過產品文件中的疑難排解來解決問題,請 聯絡客戶服務中心以取得協助。

若您提供下列資訊給客戶服務人員,他們將 可以更快地為您服務:

- 產品序號 ( 序號標籤通常位在產品的背後。)
- 產品型號
- 產品軟體版本 (按下產品軟體中的 『**關於**』、『**版本資** 訊』、或類似的按鍵。)
- 電腦的品牌和型號
- 電腦作業系統名稱和版本
- 您通常搭配這台產品所用的軟體應用程式 的名稱和版本

### 警語

檢修產品前,請先拔掉產品的電源線。

### 功能規格

列印方式:微針點式壓電噴墨技術 掃描類型:平台式 傳真類型:Super G3 額定電壓:100 ~ 120 ± 10% 額定頻率:50 ~ 60 Hz 總額定消耗電功率:13W( 複印時 ) 額定輸入電流:0.5A

製造年份及製造號碼:見機體標示

生產國別:見機體標示

### 製造廠商:

SEIKO EPSON CORPORATION 地址:80 Harashinden, Hirooka, Shiojiri-shi, Nagano-Ken, 399-0785, JAPAN 電話:81-263-52-2552

### 進口商:

台灣愛普生科技股份有限公司 地址:台北市信義區松仁路 7 號 14 樓 電話:(02) 8786-6688 ( 代表號 ) 客服專線:(02) 8024-2008

## <span id="page-36-2"></span><span id="page-36-0"></span>面板設定摘要

## <span id="page-36-1"></span>傳真模式

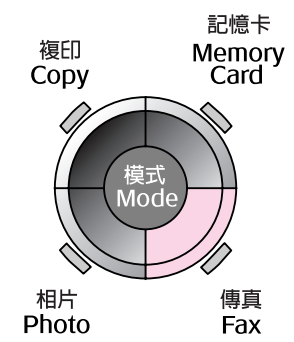

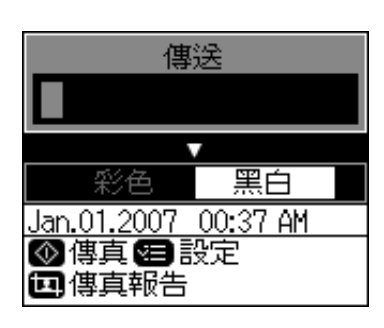

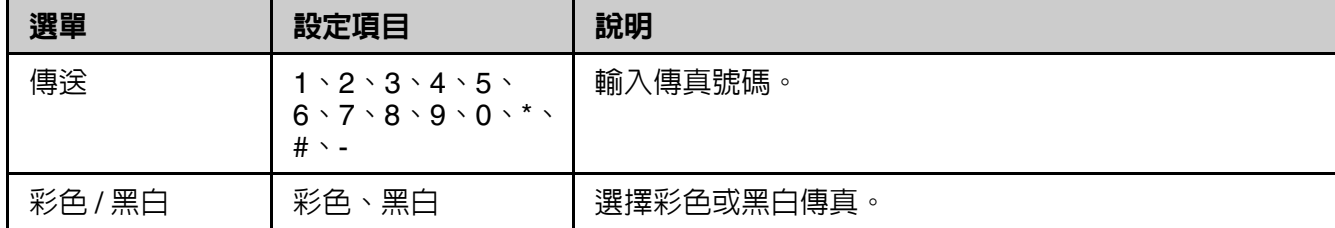

## 傳真模式的傳送設定

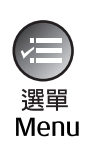

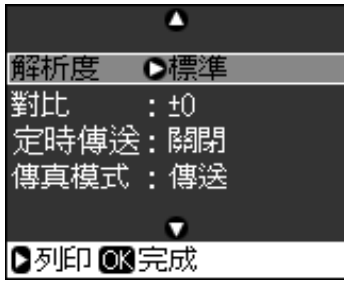

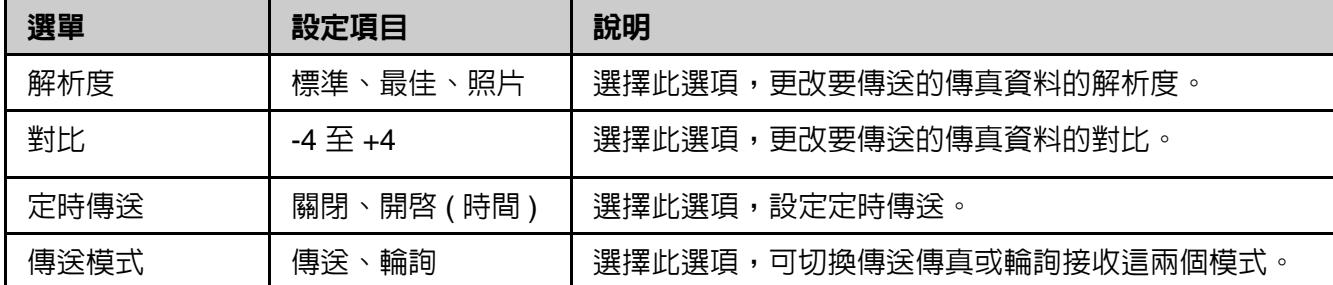

## 傳真模式的傳真報告設定

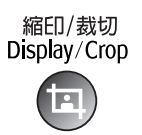

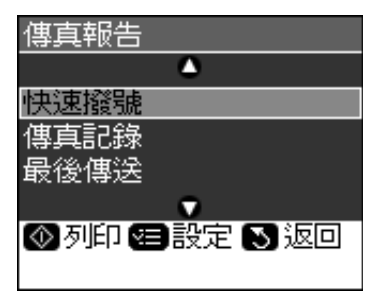

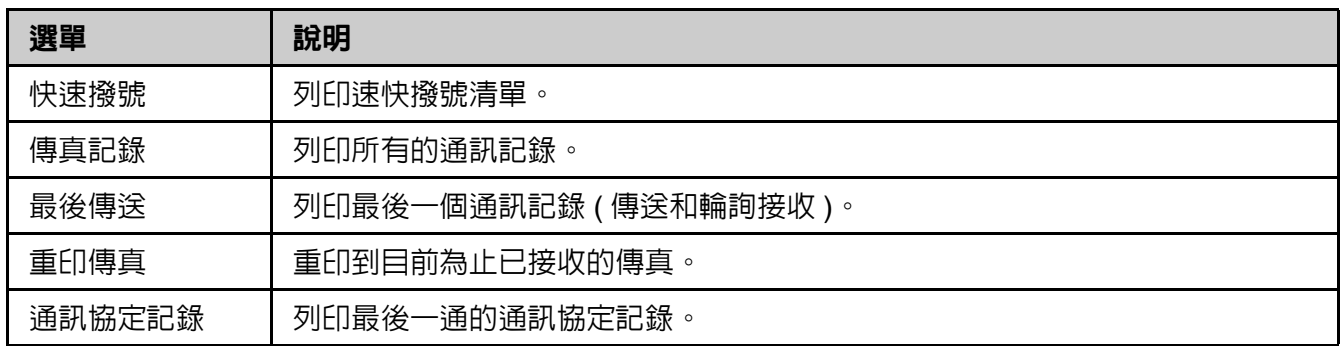

## <span id="page-37-0"></span>複印模式

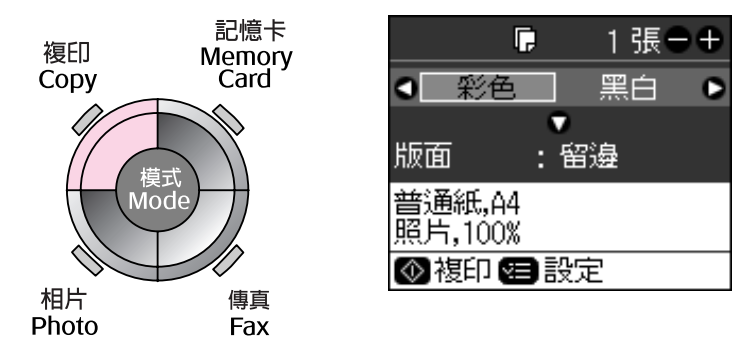

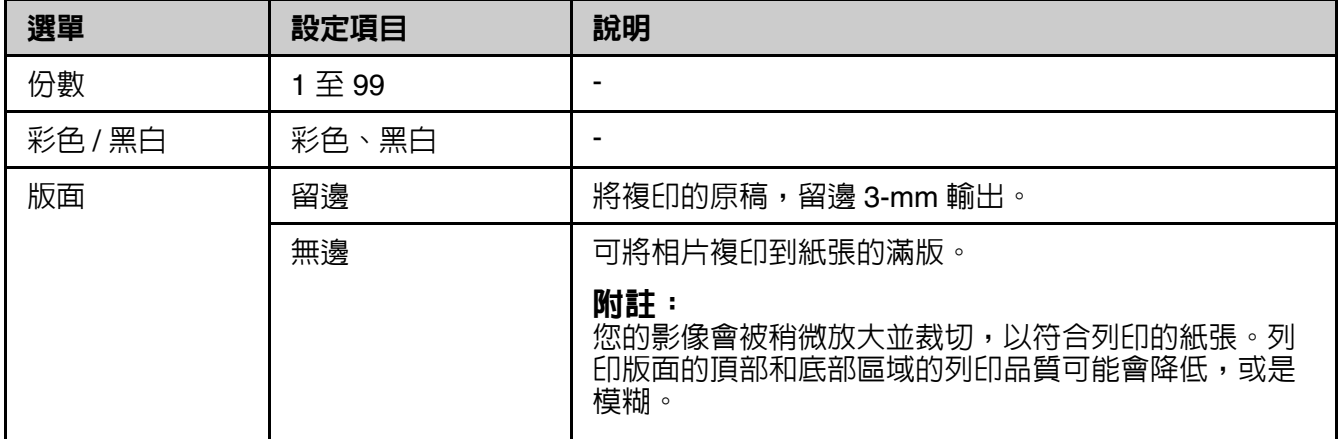

## <span id="page-38-0"></span>複印模式的列印設定

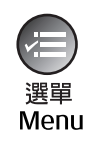

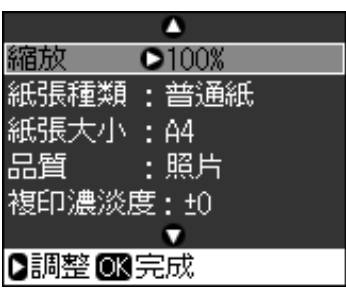

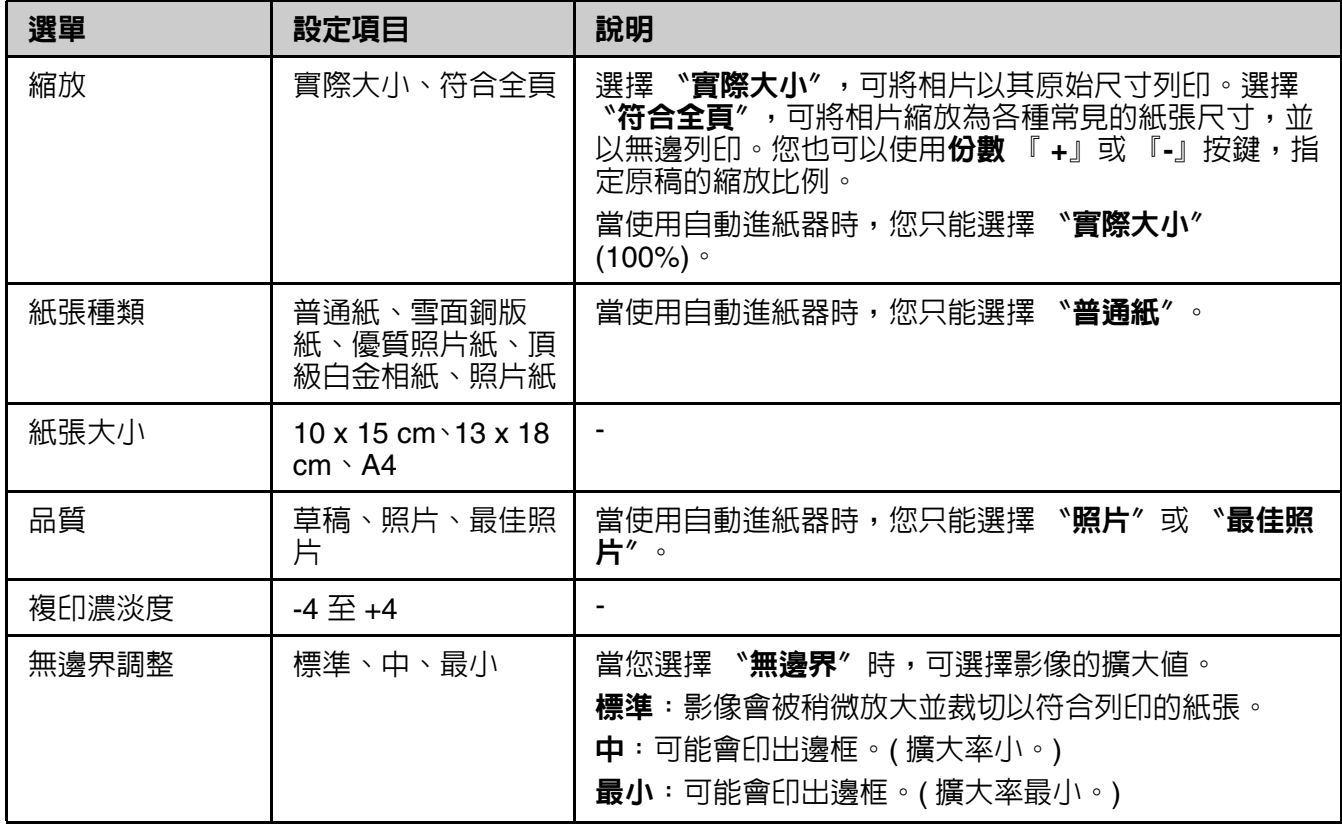

## <span id="page-39-0"></span>記憶卡模式

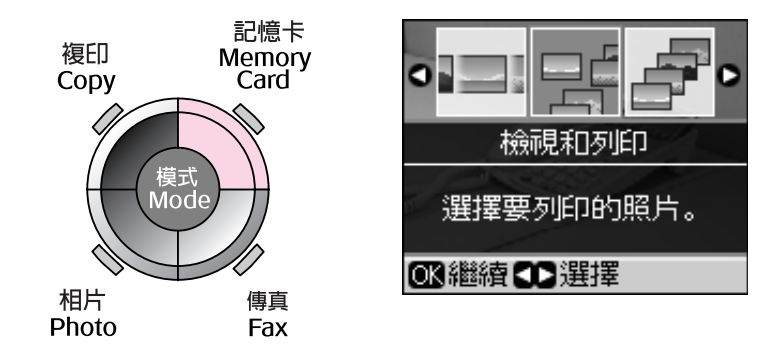

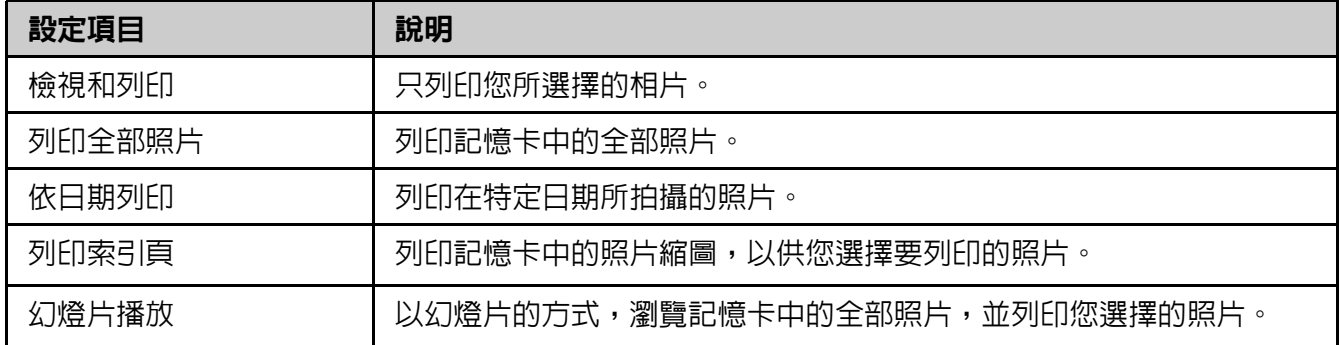

## <span id="page-39-1"></span>記憶卡模式的列印設定

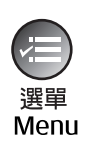

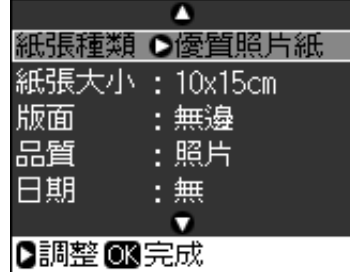

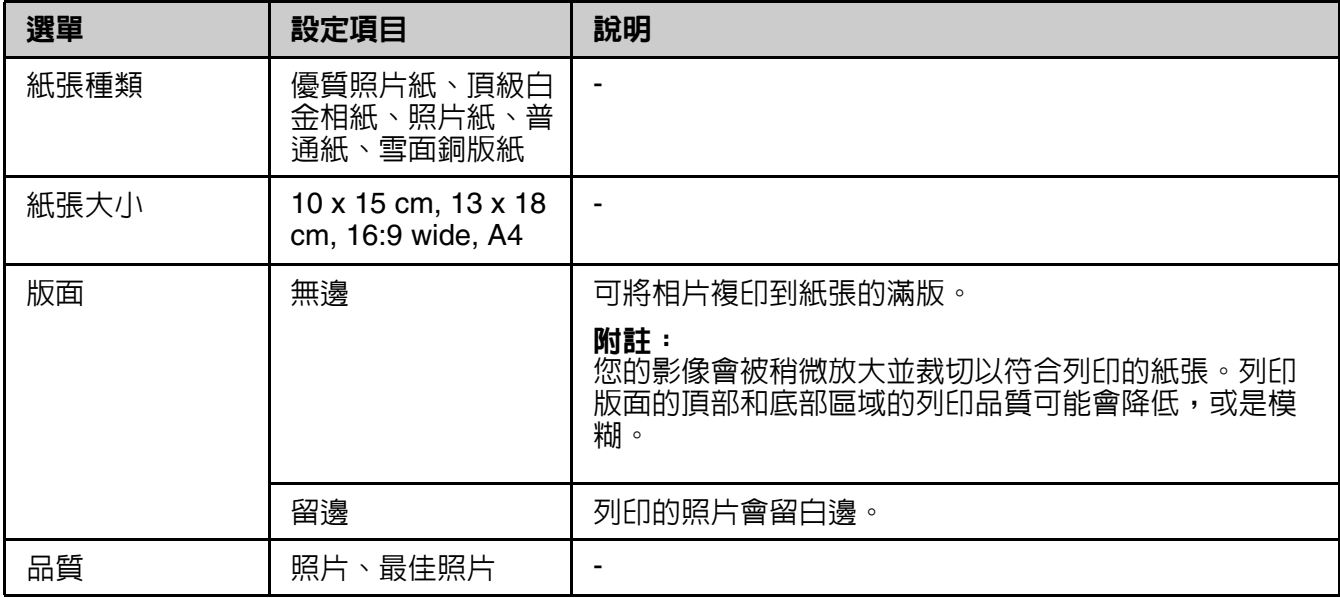

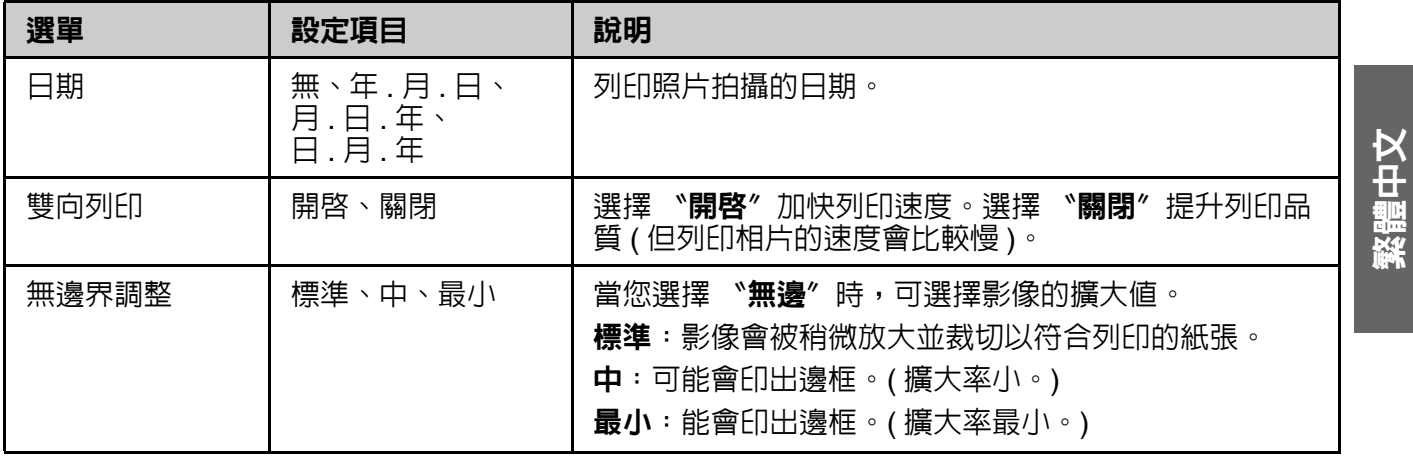

## <span id="page-40-0"></span>相片列印模式

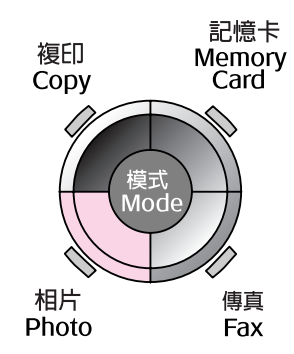

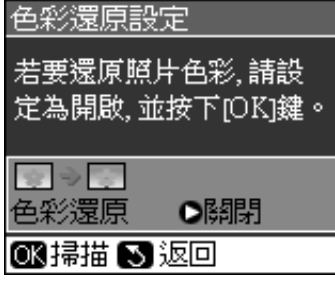

### 色彩還原設定

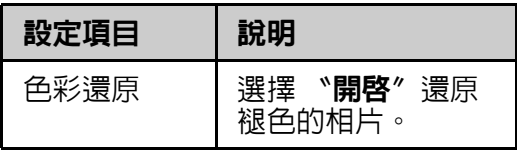

## <span id="page-40-1"></span>相片列印模式的列印設定

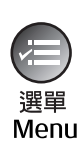

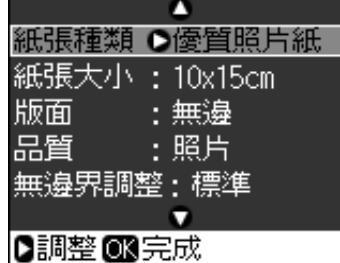

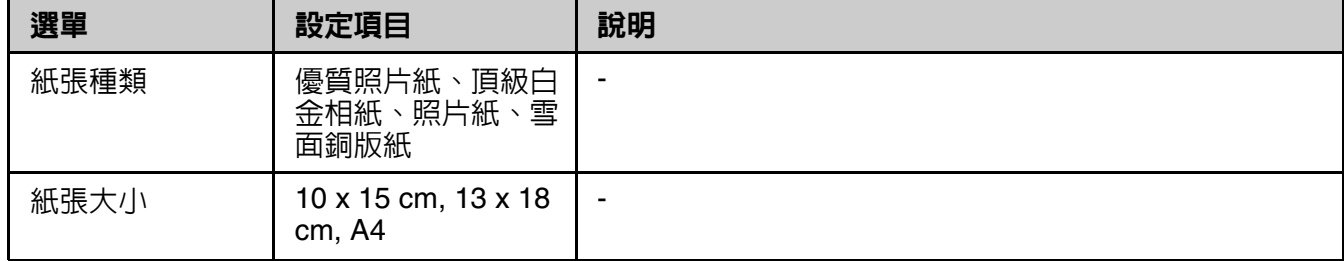

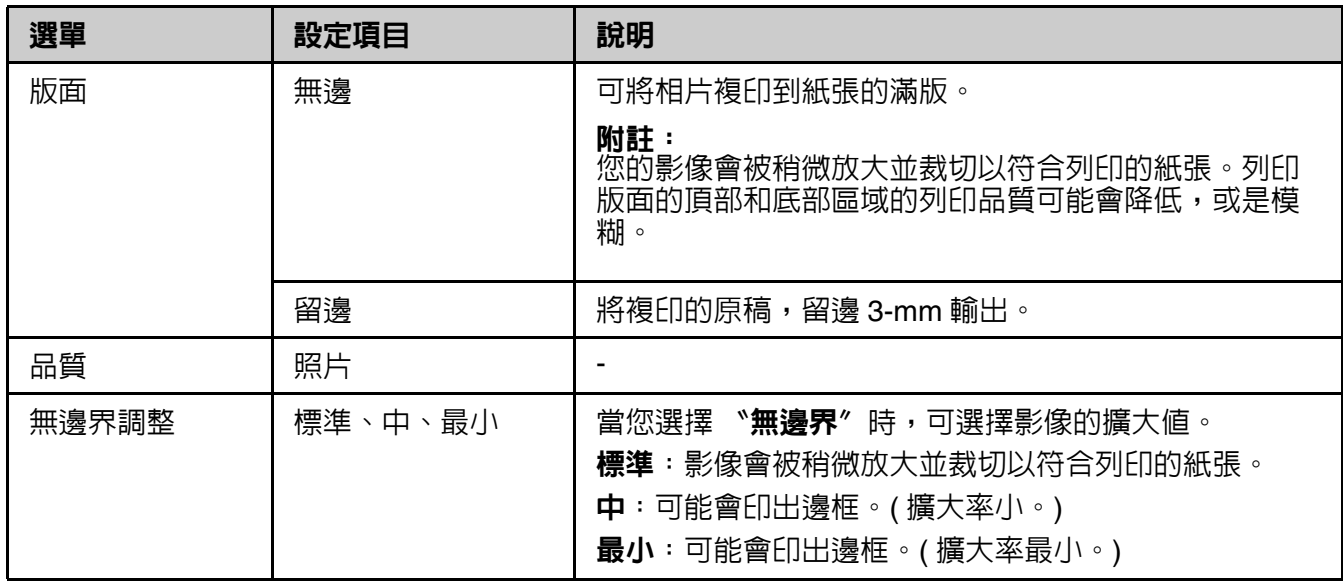

 $\overline{\mathbf{A}}$  ,

## <span id="page-41-0"></span>設定模式

設定<br>Setup

R)

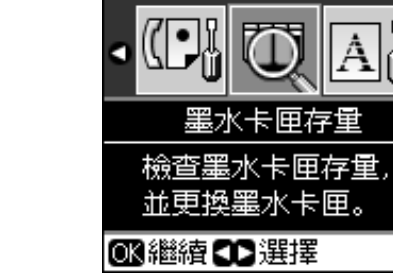

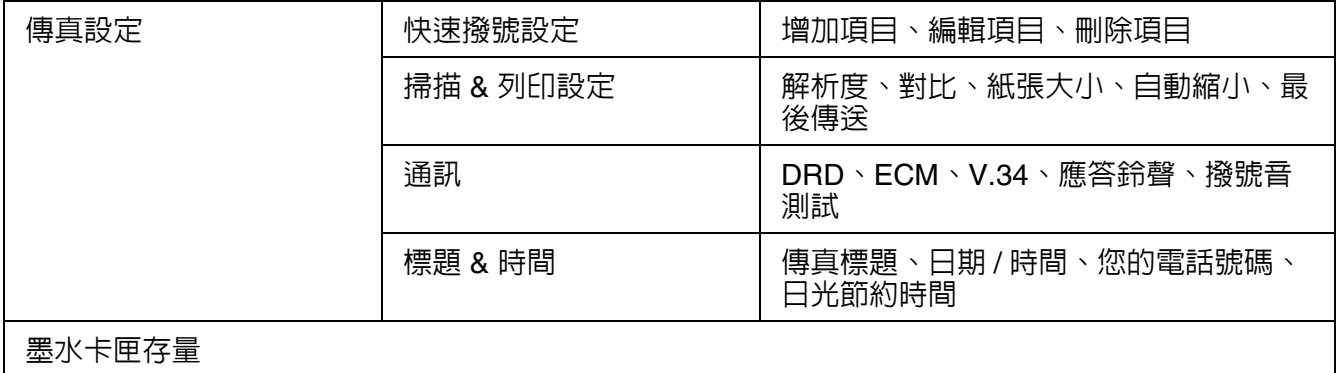

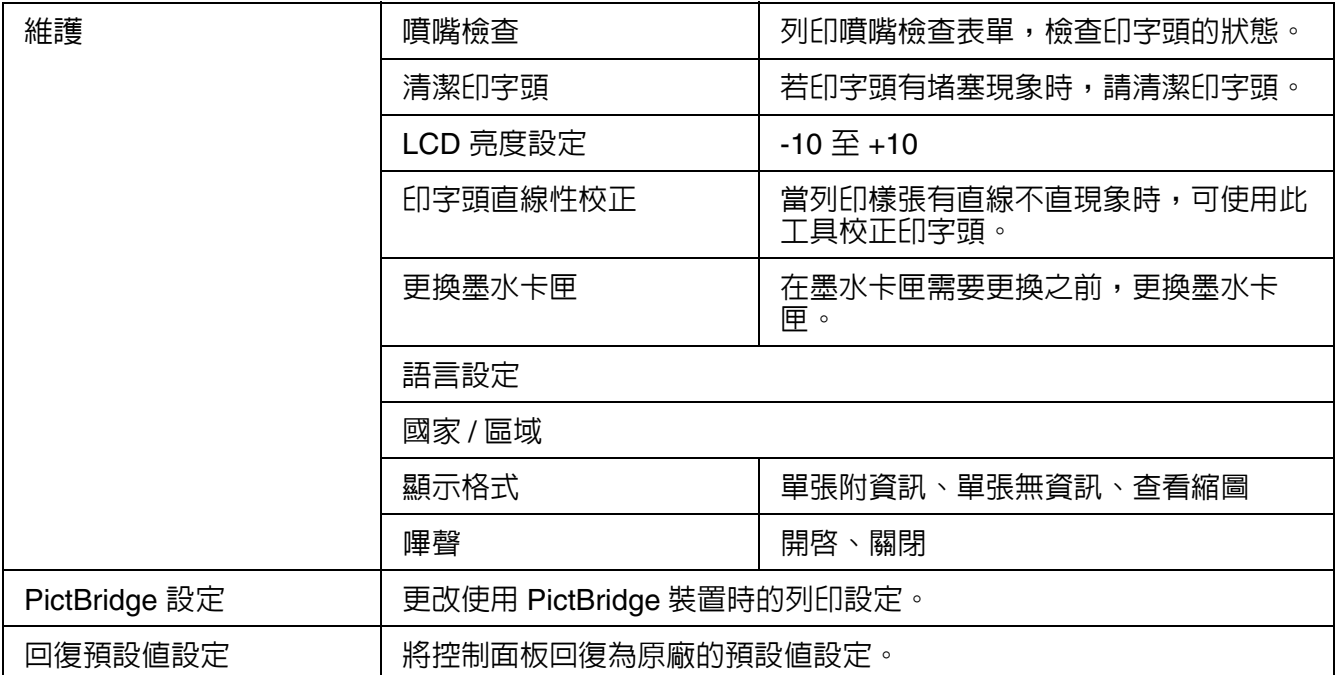

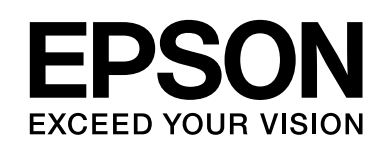

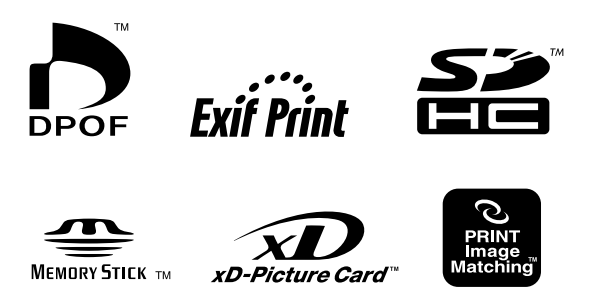

**MEMORY STICK PRO™** 

**MEMORY STICK TM** 

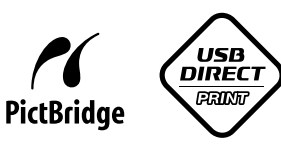

### 原廠墨水卡匣

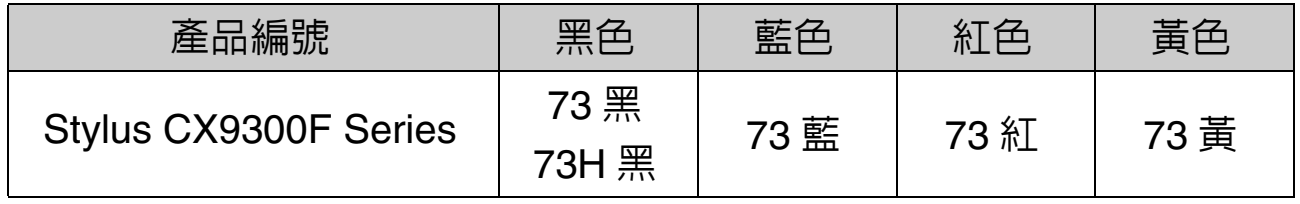

可用的墨水卡匣,因國家不同而有所差異。

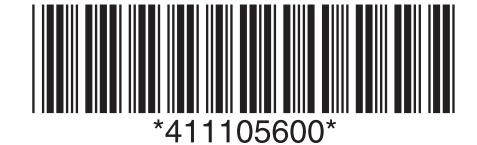

Copyright © 2007 Seiko Epson Corporation. All rights reserved. Printed in XXXXXX XX.XX-XX XXX